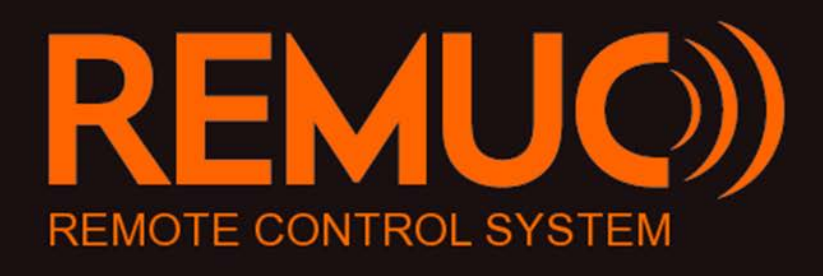

# **USER MANUAL**

v1.08

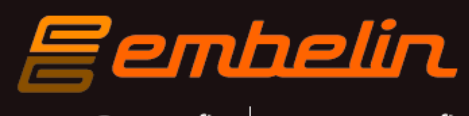

remuc@remuc.fi www.remuc.fi

# <span id="page-1-0"></span>**Foreword**

#### Congratulations!

You have acquired a REMUC Remote Control System. We dare to say you have chosen one of the best devices available as REMUC combines seamlessly quality design and production with ease of use and reliability.

REMUC is a Finnish Avainlippu product, meaning its degree of domestic origin is over 50%.

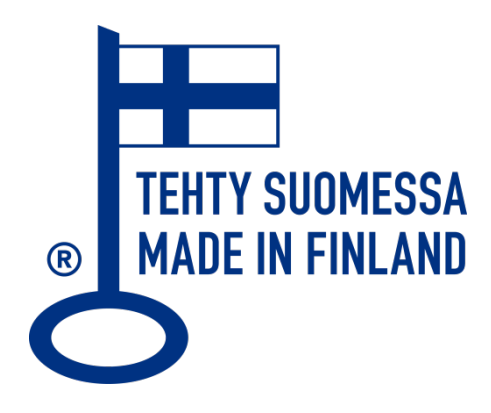

More information: [www.remuc.fi](http://www.remuc.fi/)

All manuals are available in multiple languages from: [www.remuc.fi/downloads](http://www.remuc.fi/downloads)

# <span id="page-2-0"></span>**Contents**

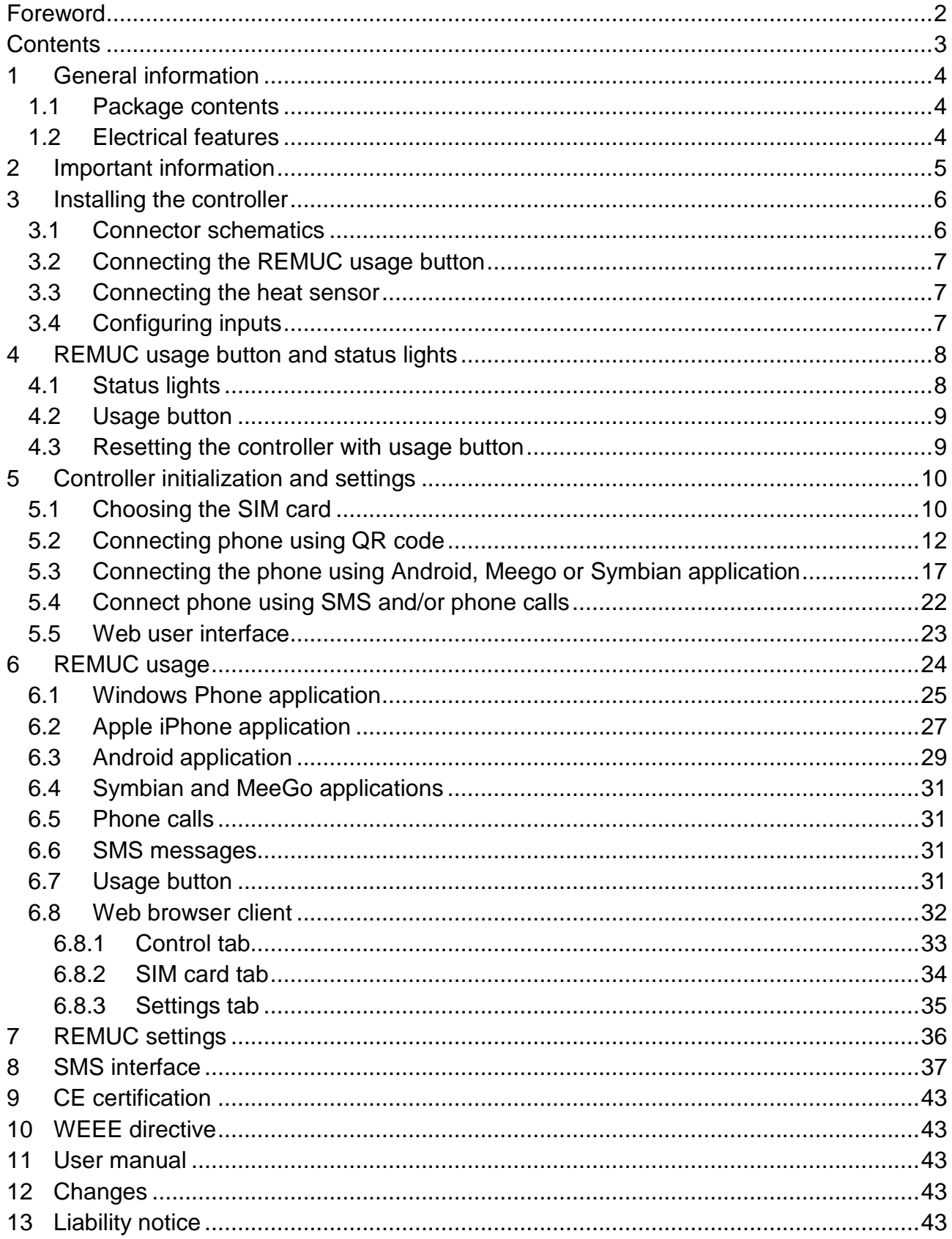

# <span id="page-3-0"></span>**1 General information**

REMUC controller enables controlling of different electric equipment like gasoline powered heaters, alarms and remote control system by using a mobile phone. Controller communicates on GSM network using either IP or SMS connection, depending on the mobile phone type in use. A SIM card is needed with a data plan or SMS plan, depending on the selected control method.

### <span id="page-3-1"></span>1.1 Package contents

- $\checkmark$  REMUC controller with an integrated antenna and SIM card reader
- $\checkmark$  Cables needed for installation
- $\checkmark$  Heat sensor with 2m installation cable
- $\checkmark$  Illuminated usage button with 1,5m installation cable
- $\checkmark$  QR sticker
- $\checkmark$  Embelin SIM card (optional)
	- **A** SIM card supplied by Embelin Ltd. cannot be used in any other target **than REMUC. Removing an activated Embelin SIM card from REMUC causes the SIM card to be blacklisted and closed.**
- $\checkmark$  Quick start for end user
- $\checkmark$  Installer quide

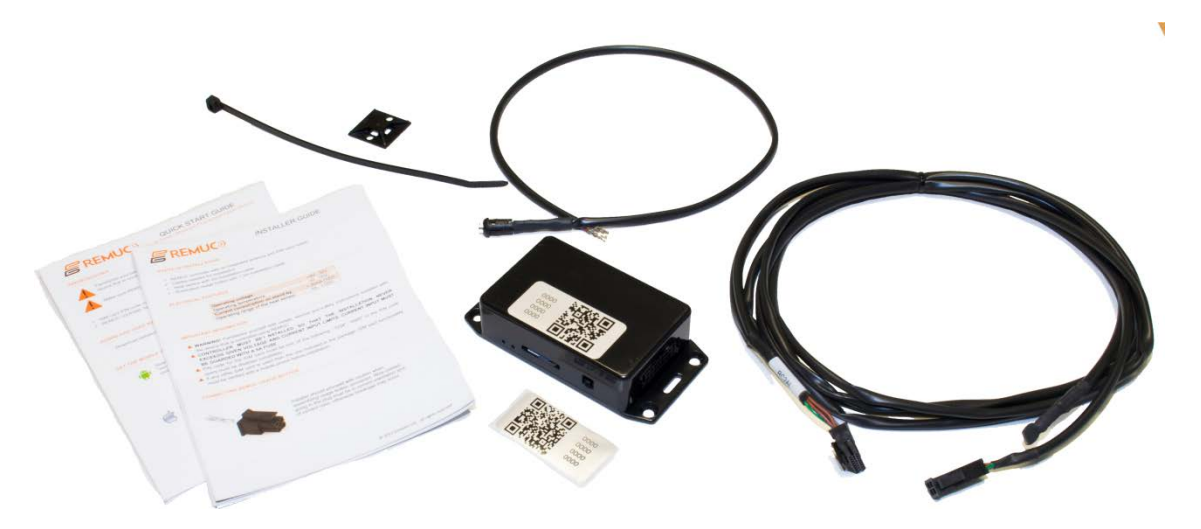

# <span id="page-3-2"></span>1.2 Electrical features

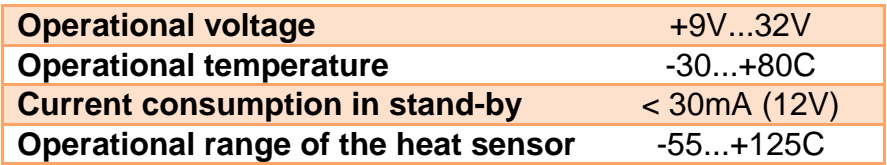

# <span id="page-4-0"></span>**2 Important information**

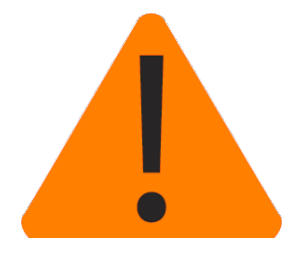

- **Warning!** Always read usage-, safety-, and service instructions of the device to be controlled using REMUC.
- **CONTROLLER MUST BE INSTALLED SO THAT THE INSTALLATION NEVER EXCEEDS GIVEN VOLTAGE AND CURRENT INPUT LIMITS. CURRENT INPUT MUST BE GUARDED WITH A 5A FUSE**
- $\checkmark$  If the package contains an optional data SIM or a Prepaid SIM card, user may change it to any operator's SIM card but Embelin Ltd. is not able to provide any support regarding any other SIM card than the one included in the package
- $\checkmark$  REMUC should be installed by a professional service to ensure proper operation
- $\checkmark$  PIN code for the SIM card must be one of the following: "1234", "0000" or the PIN code query must be disabled completely
- $\checkmark$  If any other SIM card is used than the one included in the package, SIM card functionality must be verified with a mobile phone before installation. This is because usually after installation the device is located in a hard-to-reach spot.
- $\checkmark$  If the SIM card installed in REMUC does not have any kind of fixed rate data plan, switch data connection off by sending SMS "IP OFF" to REMUC.

# <span id="page-5-0"></span>**3 Installing the controller**

Installation must be performed by a professional service. Controller must be placed in a dry place shielded from water. Under car dashboard is a good example.

### <span id="page-5-1"></span>3.1 Connector schematics

Installation cable wiring may vary, depending on the delivery version:

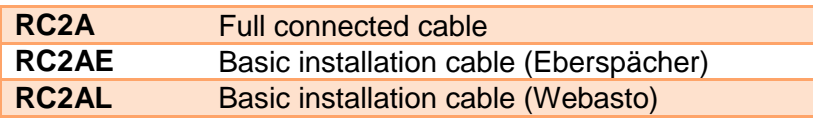

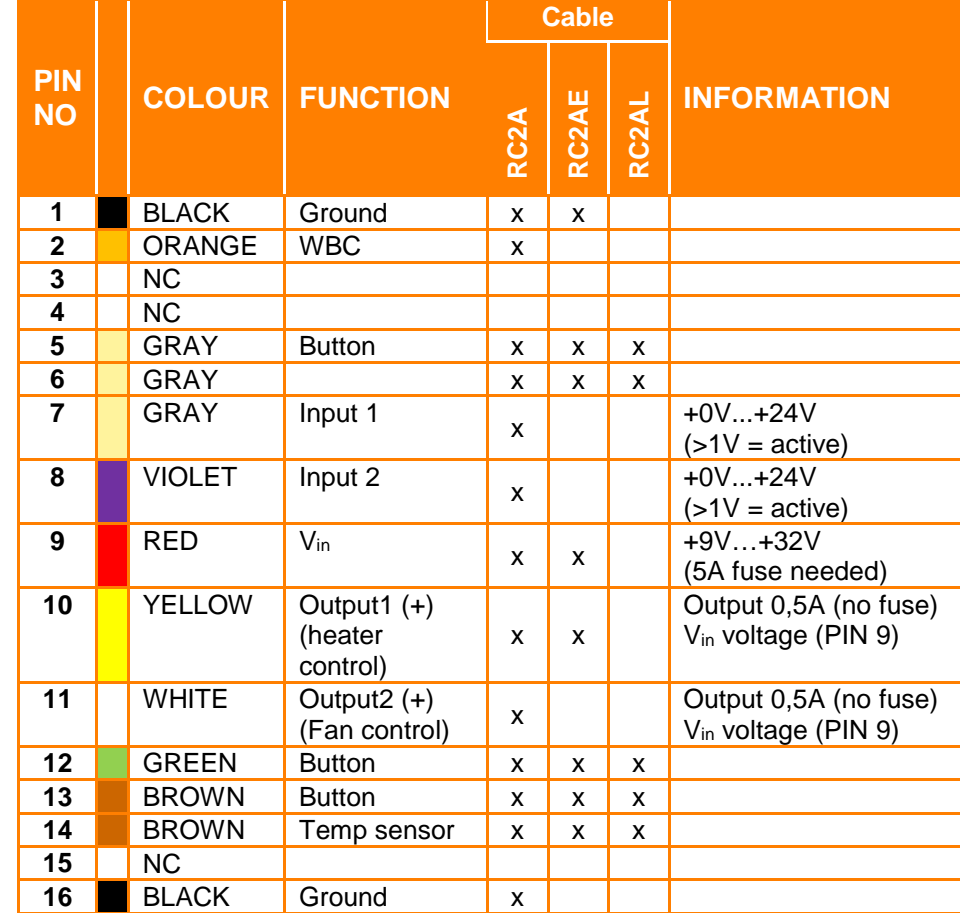

Socket S5<br>43025-1608

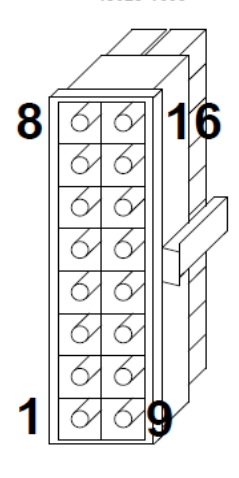

# <span id="page-6-0"></span>3.2 Connecting the REMUC usage button

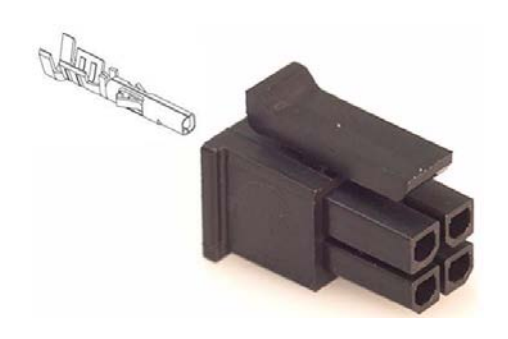

Installer should proceed with caution when assembling usage button connector. Wire contact going in the plug must be in correct orientation and of correct color, otherwise breakage may occur.

#### <span id="page-6-1"></span>3.3 Connecting the heat sensor

The heat sensor included in the installation wire set can be installed outside or inside of the vehicle, depending on the preference.

### <span id="page-6-2"></span>3.4 Configuring inputs

Remuc has two inputs which can be used for example to connect home fire alarm or theft alarm. Input voltage must be between  $0 \vee ... \vee_{n}$ , where  $>1 \vee$  is regarded as an active state. Inputs are on/off type.

Inputs can be used to relay alarm or state data to phone or web client. If your Remuc has a SIM card with a data plan, you can configure input settings in [http://www.remuc.fi/settings.](http://www.remuc.fi/settings) Check [\[6.8](#page-31-0) [Web browser client\]](#page-31-0) for detailed reference. You can also configure inputs using mobile application. When adding a new control, choose *Switch* as the type.

If you don't have a data plan but use SMS to access Remuc, you can use INPUT and ACK commands to manage inputs. See [\[8](#page-36-0) SMS [interface\]](#page-36-0) for more details.

# <span id="page-7-0"></span>**4 REMUC usage button and status lights**

REMUC controller has an illuminated usage button and two separate status leds: one for controller status and another for internal GSM modem.

### <span id="page-7-1"></span>4.1 Status lights

- $\checkmark$  Controller status LED lit: Controller is active and network connection is established
- $\checkmark$  GSM modem status LED blinks depending on the network activity
- $\checkmark$  If controller status LED does not switch to continuously lit mode after 5 minutes from restart, check SIM card PIN code. PIN code MUST be "1234", "0000" or disabled.

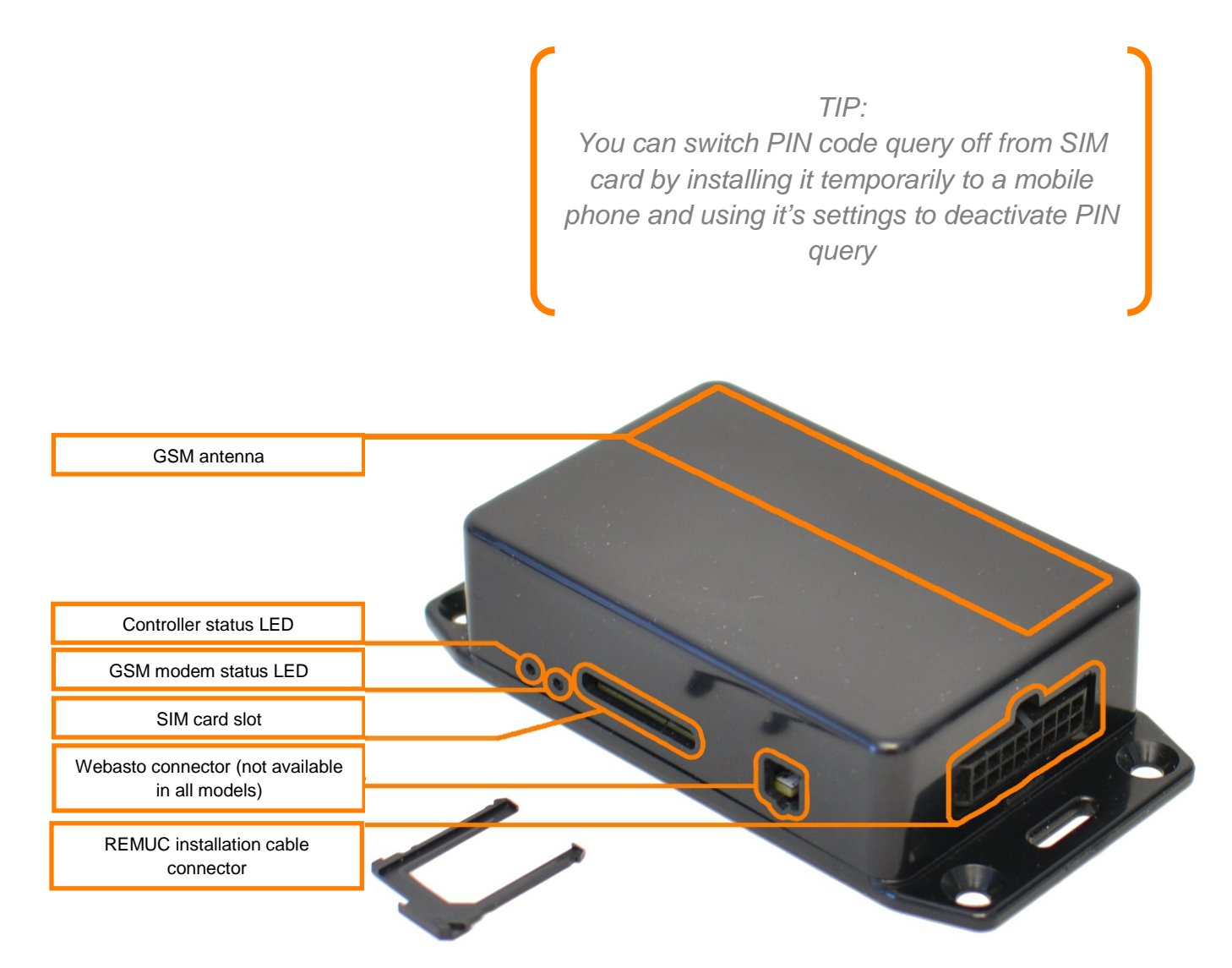

# <span id="page-8-0"></span>4.2 Usage button

REMUC controller installation includes a usage button which is used to control default output state, for example switch heater on/off. It can also be used to reset the controller. Button use does not require GSM network coverage.

Usage button is illuminated to ease locating the button in dark.

When defined default output is active (for example car heater), button light is brightly illuminated.

# <span id="page-8-1"></span>4.3 Resetting the controller with usage button

#### **RESET / RESTART**

- **1.** Press and hold usage button at least 10 seconds. Release button.
- **2.** Status light on usage button blinks for 10 seconds. After this controller is reset.
- **3.** REMUC is ready for use when usage button LED stops blinking.

### **FACTORY RESSET**

- **1.** Press and hold usage button for at least 10 seconds. Release button.
- **2.** Status light in usage button blinks for 10 seconds. During this time press button shortly 3 times.
- **3.** Controller will be reset to factory settings. REMUC is ready for use when usage button LED stops blinking.

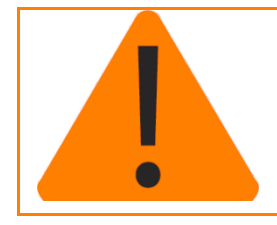

If REMUC does not have any SMS users configured, it will go into *user addition mode* automatically on reset. REMUC will leave user addition mode when a phone call is made to REMUC or timeout occurs (30 minutes).

# <span id="page-9-0"></span>**5 Controller initialization and settings**

The steps needed for REMUC controller initialization depend on the user's mobile phone type and desired control method:

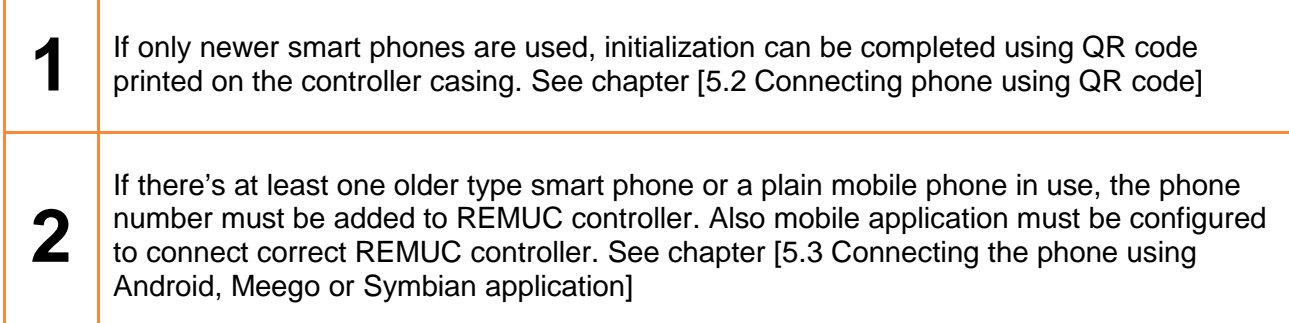

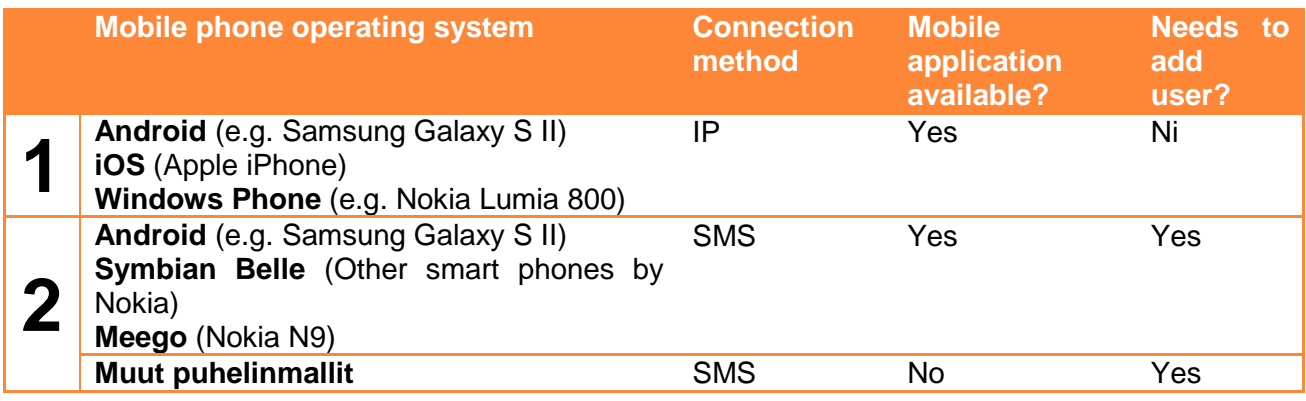

Android exists in both categories because there's both data-driven and SMS-driven application available for it.

# <span id="page-9-1"></span>5.1 Choosing the SIM card

(Valid only if delivery contents did not include a SIM card)

REMUC system can be controlled with SMS message or by data connection. SMS messages are used with all regular mobile phones and also MeeGo, Symbian and Android phones. Newer mobile phones like Windows Phone and iPhone connect using data connection.

*TIP: Every REMUC state change generates one SMS (if SMS users have been configured).*

Do you have any of the following smart phones: iPhone, Windows Phone, Android, Symbian or MeeGo?

NO

Remuc can be used with traditional phones by **phone calls** and **SMS** messages.

YES

Is your phone Apple iPhone, Windows Phone, Android or do you want to use Remuc with web interface?

**YES** 

*Data plan* is needed. Smallest/slowest data plan

should be enough. (<100MB/kk)

NO

Is your phone Symbian or MeeGo?

YES

Only *SMS* messages are used when communicating with Remuc. Get a basic SIM deal with a cheap monthly cost.

# <span id="page-11-0"></span>5.2 Connecting phone using QR code

QR code is a two-dimensional bar code found in every REMUC controller casing. It is a unique identification used to connect user's smart phone to the correct controller.

There's an application available for newer smart phones which can be connected to correct REMUC just by taking a picture of the QR code on REMUC casing.

When QR code is used to connect phone to REMUC controller*, user configuration by phone calls or SMS messages is not needed*.

#### *Prerequisites*

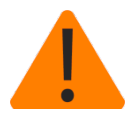

Familiarize yourself with usage, service and safety instructions supplied with the device that is controlled using REMUC.

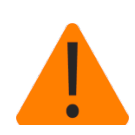

Make sure REMUC controller has an active SIM card with a packet data plan.

- $\checkmark$  SIM card PIN code must be either "1234", "0000" or PIN query completely disabled
- $\checkmark$  REMUC controller has been installed to your car

#### *Get the mobile application from the phone software market*

Every smart phone operating system has its own marketplace for free and non-free applications user can download to their mobile phone. REMUC controller application is available in the following stores:

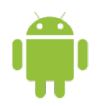

Search from **Play Store**: "*remuc controller*" or use QR code below:

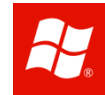

Search from **Marketplace**: "*remuc controller*" or use QR code below:

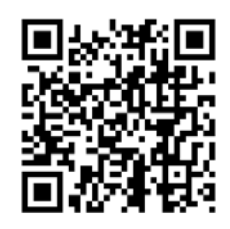

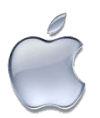

Search from **App Store**: "*remuc controller*" or use QR code below:

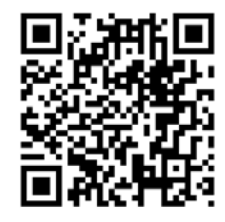

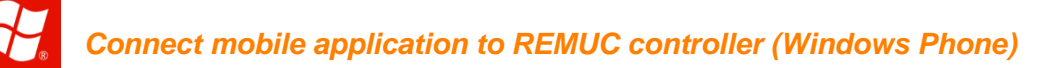

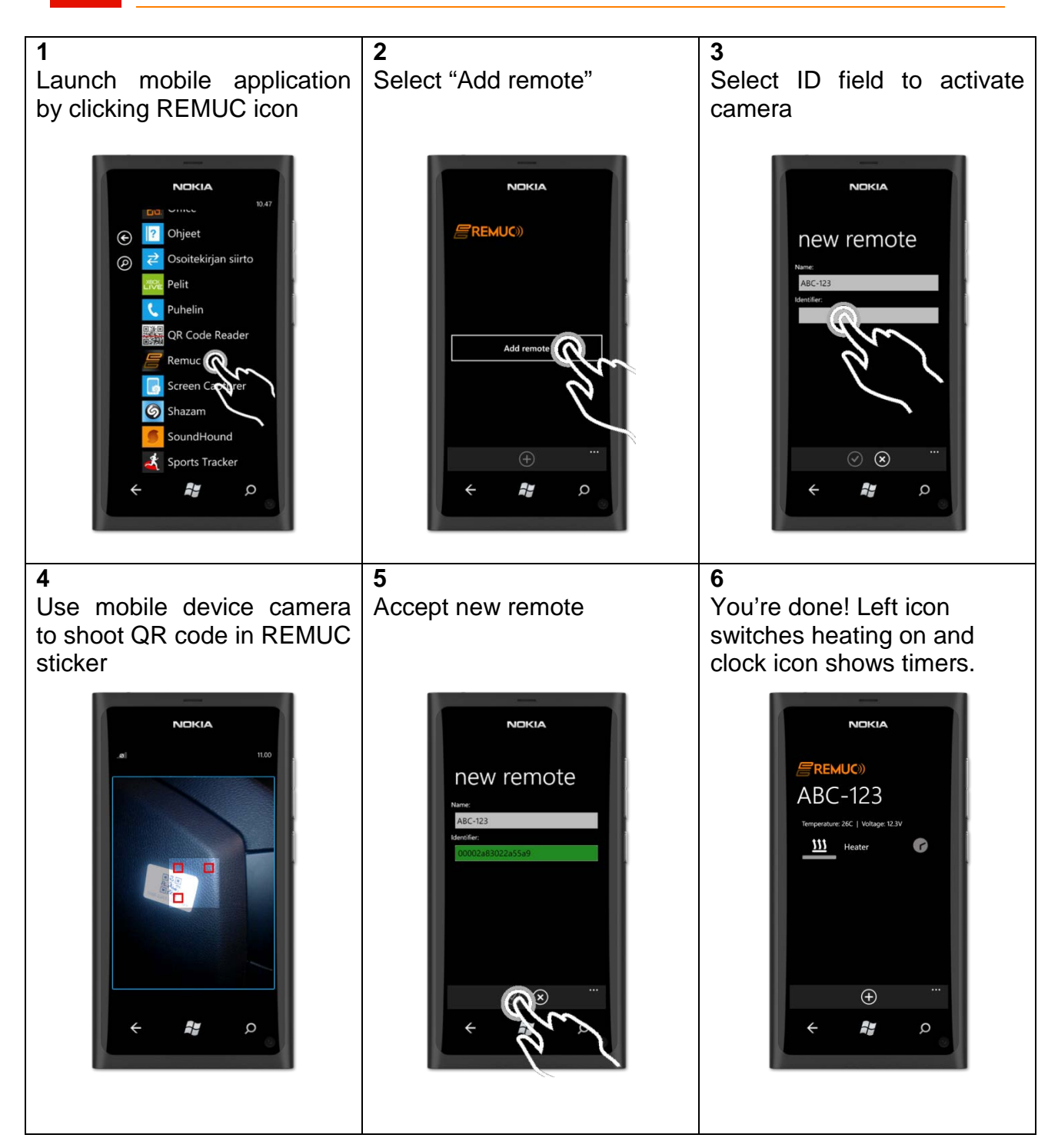

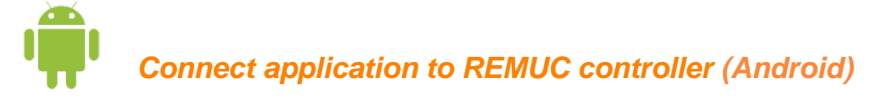

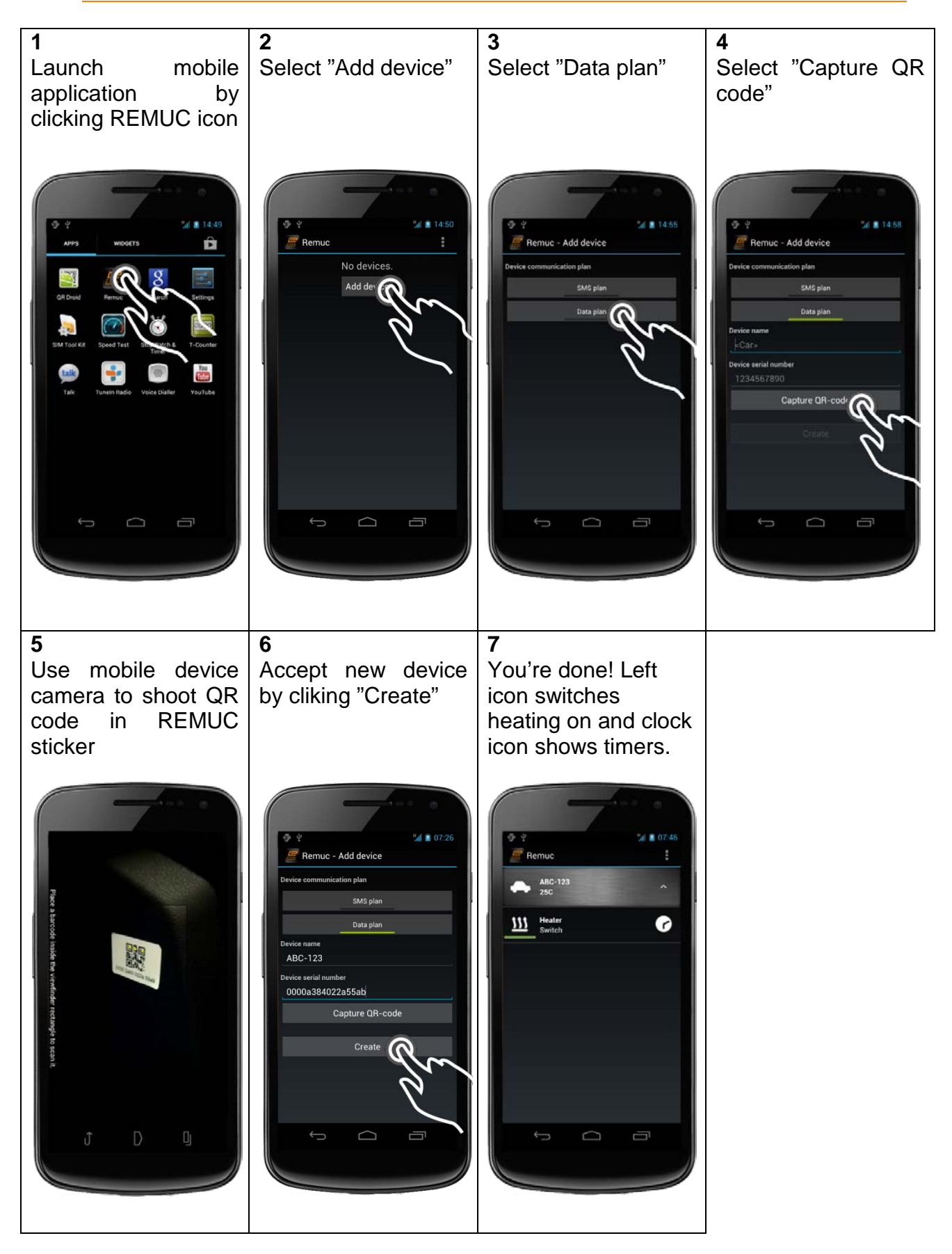

15 REMUC User Manual

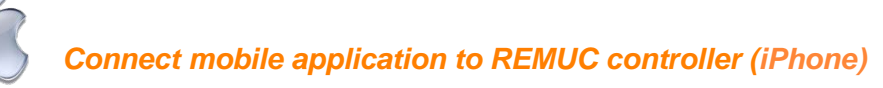

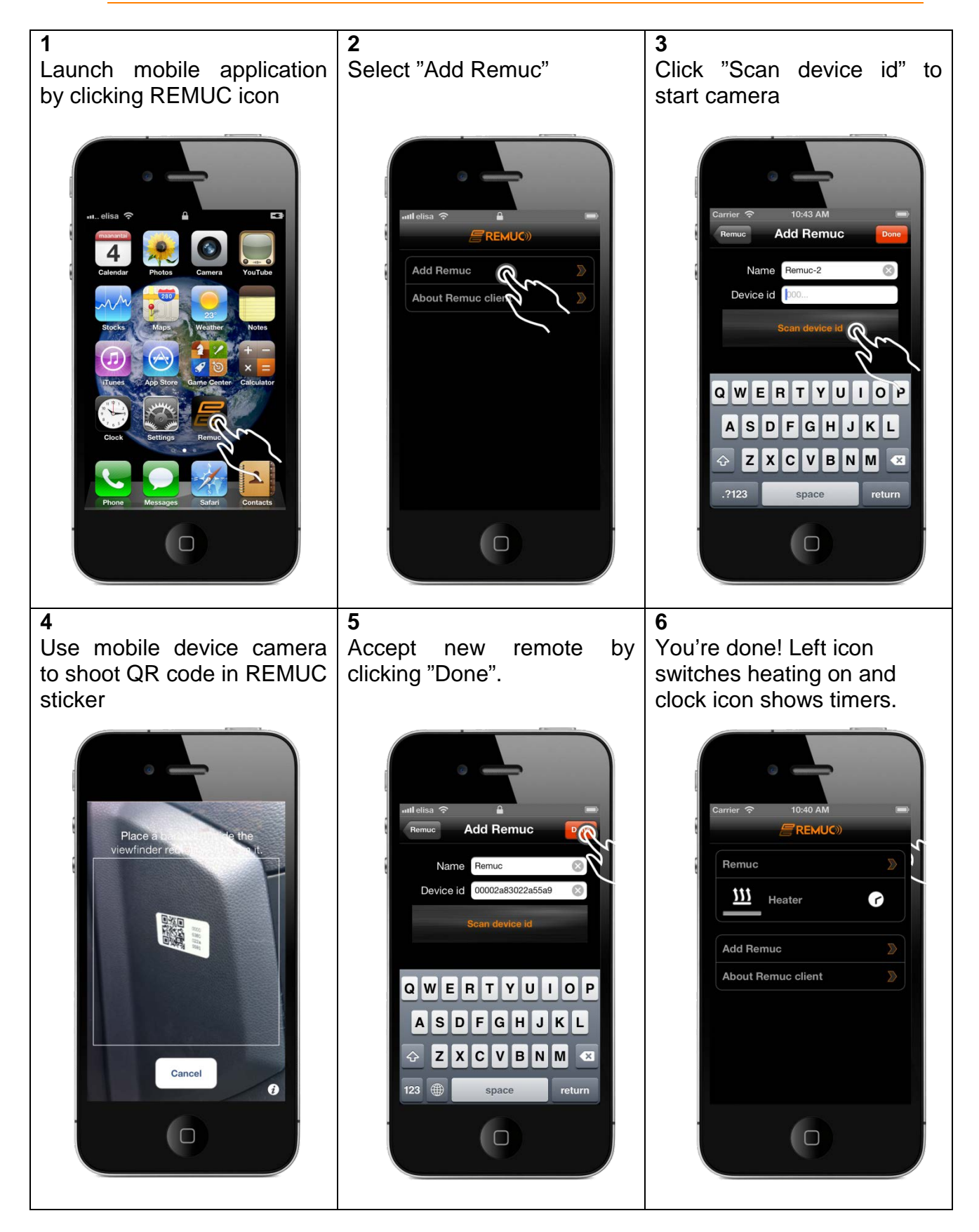

### <span id="page-16-0"></span>5.3 Connecting the phone using Android, Meego or Symbian application

If user has a phone that uses SMS messages as its connection method (category 2, check [\[5](#page-9-0) [Controller initialization and](#page-9-0) settings], it has to be configured to REMUC as user. If there aren't any previous SMS users, the phone number will be automatically added as such when configuring the mobile application. If there are previous users, one of them must allow the new user addition.

*TIP: If you have previously used only QR code configurable smart phones, your REMUC most likely does not have configured SMS users.*

#### *Prerequisites*

Familiarize yourself with usage, service and safety instructions supplied with the device that is controlled using REMUC.

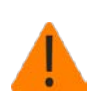

If the installed SIM card doesn't have a *flat rate data* plan, switch data connection off after first user has been added. You can switch data connection off with an SMS "IP OFF.

- $\checkmark$  REMUC controller has been installed to your car
- $\checkmark$  REMUC controller has an active SIM card (SMS plan preferred)
- $\checkmark$  SIM card PIN code must be either "1234", "0000" or PIN query completely disabled
- $\checkmark$  When controlling REMUC with phone calls, caller ID blocking must not be active

#### *Get the mobile application from the phone software market*

 $\checkmark$  Mobile application is available to Android and all Nokia phones with Symbian Belle operating system. It is also available on MeeGo OS (Nokia N9)

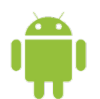

Search **Play Store** for "*remuc*" or use the QR code below:

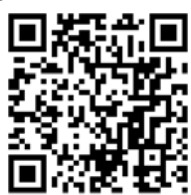

Search **Nokia Ovi Store** for **symbian** "remuc" or use the QR code below:

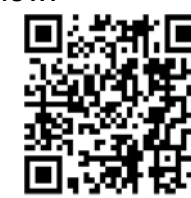

Search **Nokia Ovi Store** for MeeGo "*remuc*" or use the QR code below:

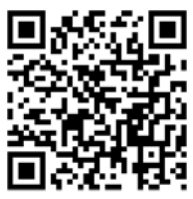

#### *Option 1: REMUC does not have any previously added SMS user*

 $\checkmark$  Go directly to section "Connect mobile application to REMUC controller".

#### *Option 2: REMUC has a previously added user*

- $\checkmark$  Reset REMUC by pressing and holding usage button >10s.
- $\checkmark$  REMUC restarts and goes into user addition mode
- $\checkmark$  After the usage button status LED stops blinking, make a phone call to REMUC.

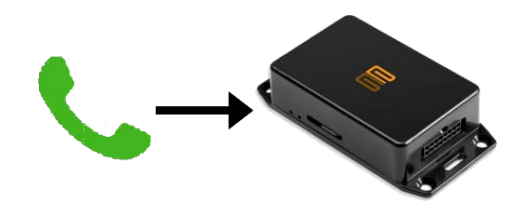

- $\checkmark$  Call will be terminated automatically
- $\checkmark$  Your phone number is now added as a REMUC user and you can control REMUC using calls and SMS

### *Connect mobile application to REMUC controller (Symbian, MeeGo)*

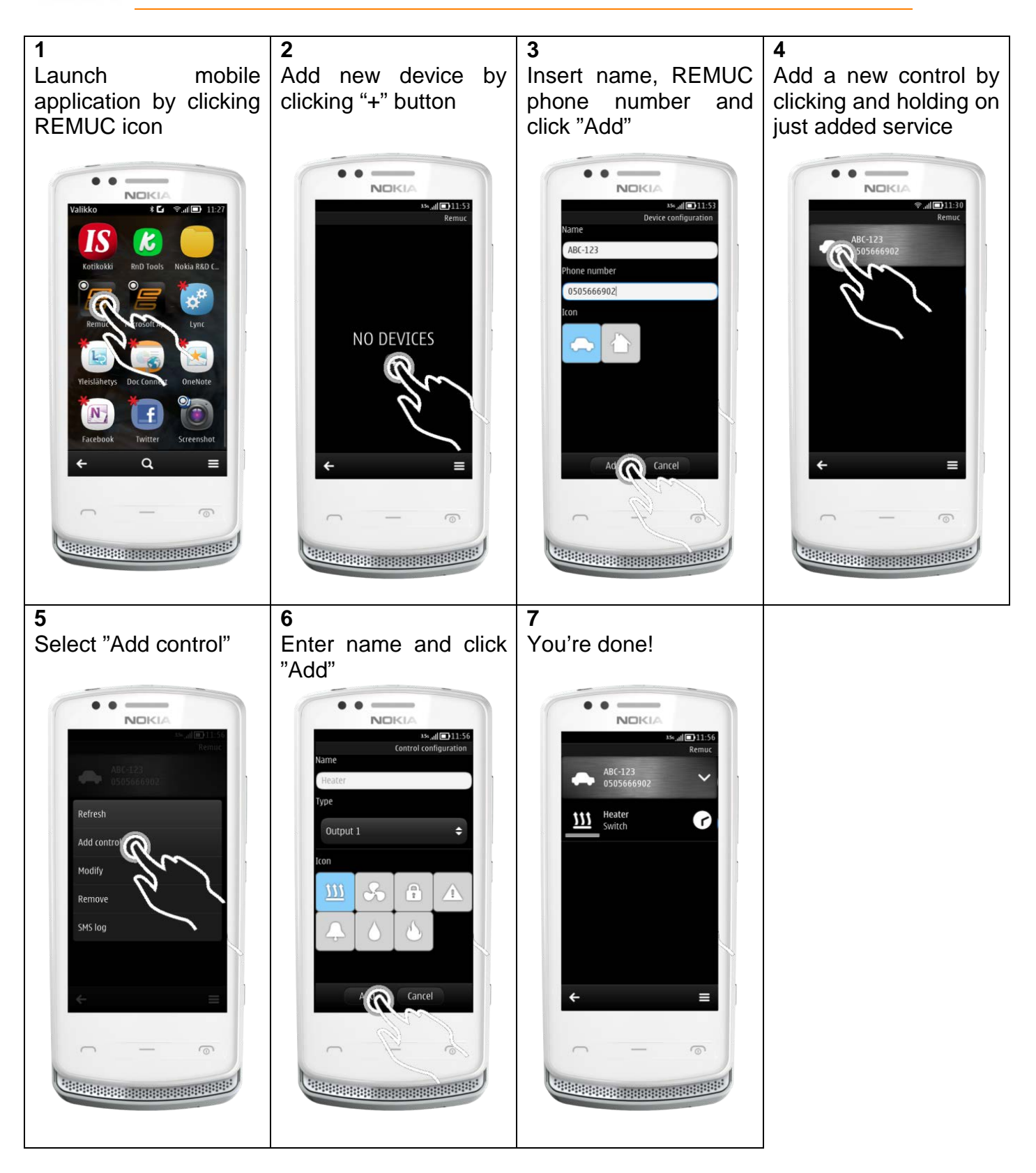

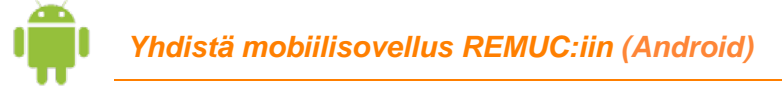

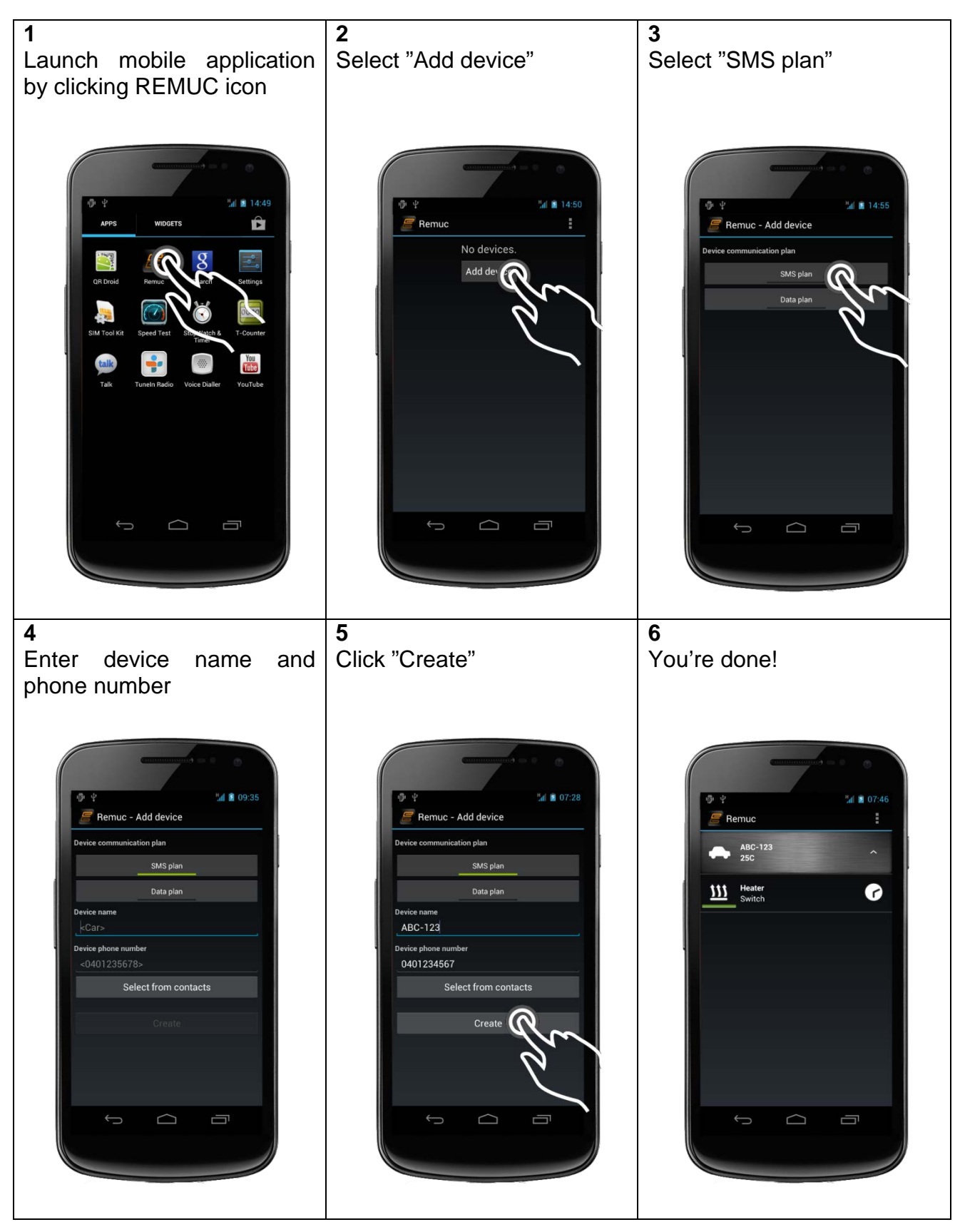

# <span id="page-21-0"></span>5.4 Connect phone using SMS and/or phone calls

#### *Prerequisites*

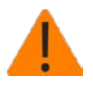

Familiarize yourself with usage, service and safety instructions supplied with the device that is controlled using REMUC

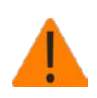

If the installed SIM card doesn't have a *flat rate data* plan, switch data connection off after first user has been added. You can switch data connection off with an SMS "IP OFF".

- $\checkmark$  REMUC controller has been installed to your car
- $\checkmark$  REMUC controller has a working SIM card (SMS plan recommended)
- $\checkmark$  SIM card PIN code must be either "1234", "0000" or PIN query completely disabled
- $\checkmark$  When controlling REMUC with phone calls, caller ID blocking must not be active

#### *Add user to REMUC*

- $\checkmark$  Reset REMUC by holding usage button at least 10 seconds.
- $\checkmark$  REMUC restarts and goes into user add mode
- $\checkmark$  Once usage button led stops blinking, make a phone call to REMUC number
- $\checkmark$  Call is terminated automatically
- $\checkmark$  Your phone number is now added as a REMUC user and you can control REMUC using calls and SMS
- *If this was the first user added, switch REMUC data connection off by sending an SMS "IP OFF"..*

#### *Start using REMUC*

When your phone number is added to REMUC, you can start using controller. You can switch default output on and off by making a phone call to controller. More advanced control can be achieved using SMS commands.

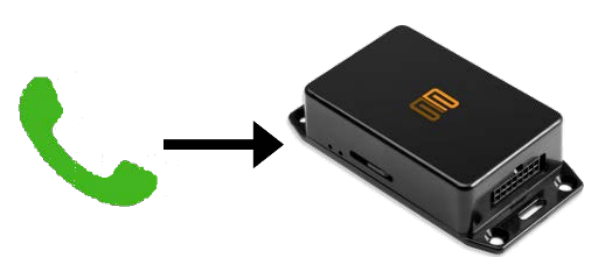

# <span id="page-22-0"></span>5.5 Web user interface

In address <http://www.remuc.fi/settings> you can find a web page which allows your REMUC settings modification. More details are in section [\[6.8](#page-31-0) [Web browser client\]](#page-31-0).

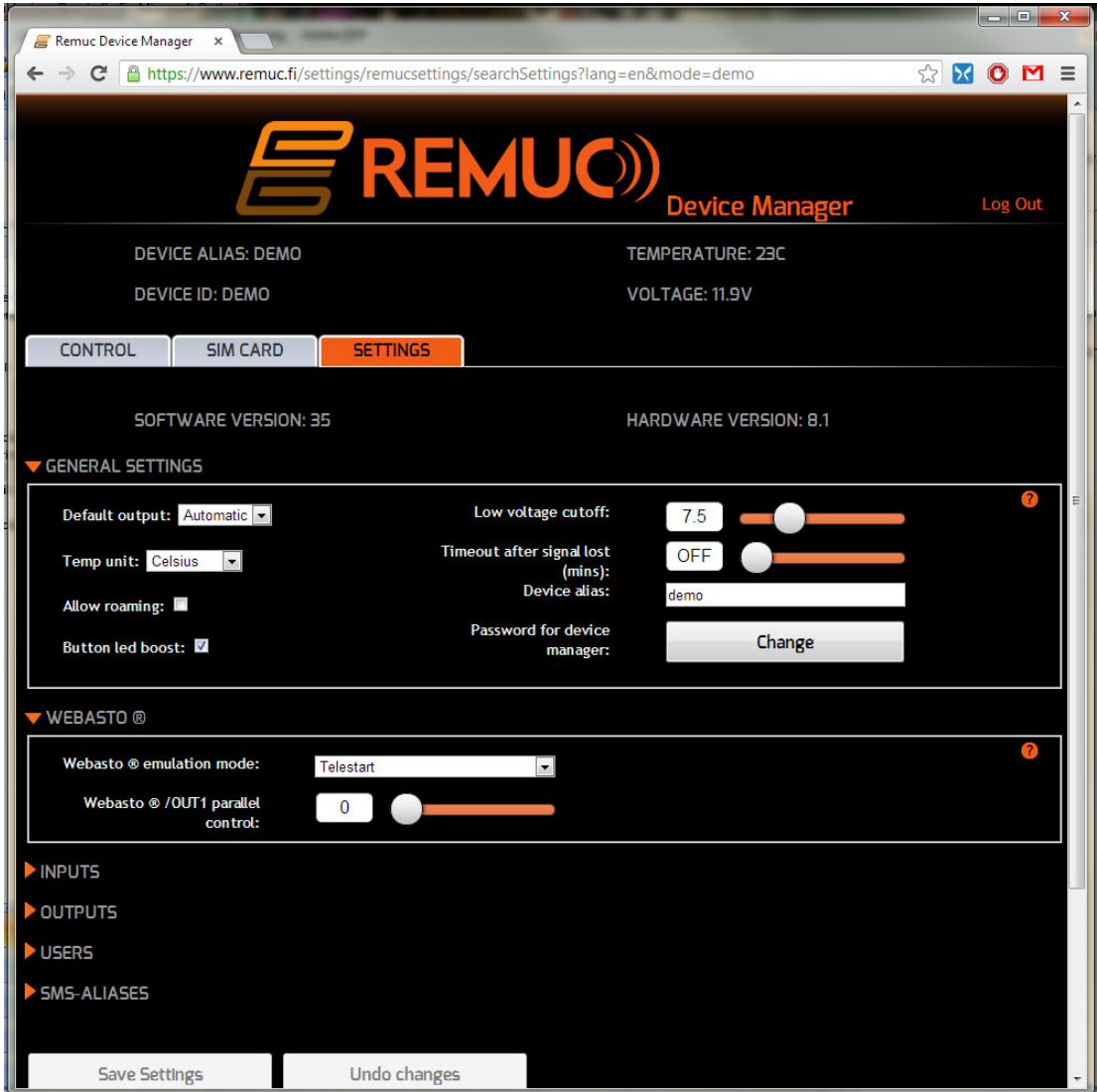

# <span id="page-23-0"></span>**6 REMUC usage**

REMUC can be used in many different ways:

- $\checkmark$  with usage button
- $\checkmark$  with phone calls
- $\checkmark$  with SMS messages
- $\checkmark$  using mobile application on following platforms:
	- o Windows Phone
	- o Android
	- o Apple iPhone
	- o Nokia Symbian Belle, MeeGo

Requirements for normal usage are that controller is installed successfully to the target, there's a tested and working SIM card installed, controller is powered on and it's successfully connected to GSM network. Functionality can be verified from usage button light. After logging into network it stops blinking and is left lightly illuminated.

Usage button and phone calls control the default output on and off immediately. SMS messages allow more advanced control: output on time, switch on delays can be controlled freely. Also, different configuration settings are controller with SMS.

Mobile applications are able to control all REMUC output both immediately and scheduled. You can also define recurring switching, for example: "switch output 1 on for an hour every weekday at 07:30".

# <span id="page-24-0"></span>6.1 Windows Phone application

See chapter [\[5.2](#page-11-0) [Connecting phone using QR code\]](#page-11-0), on how to connect the first mobile phone.

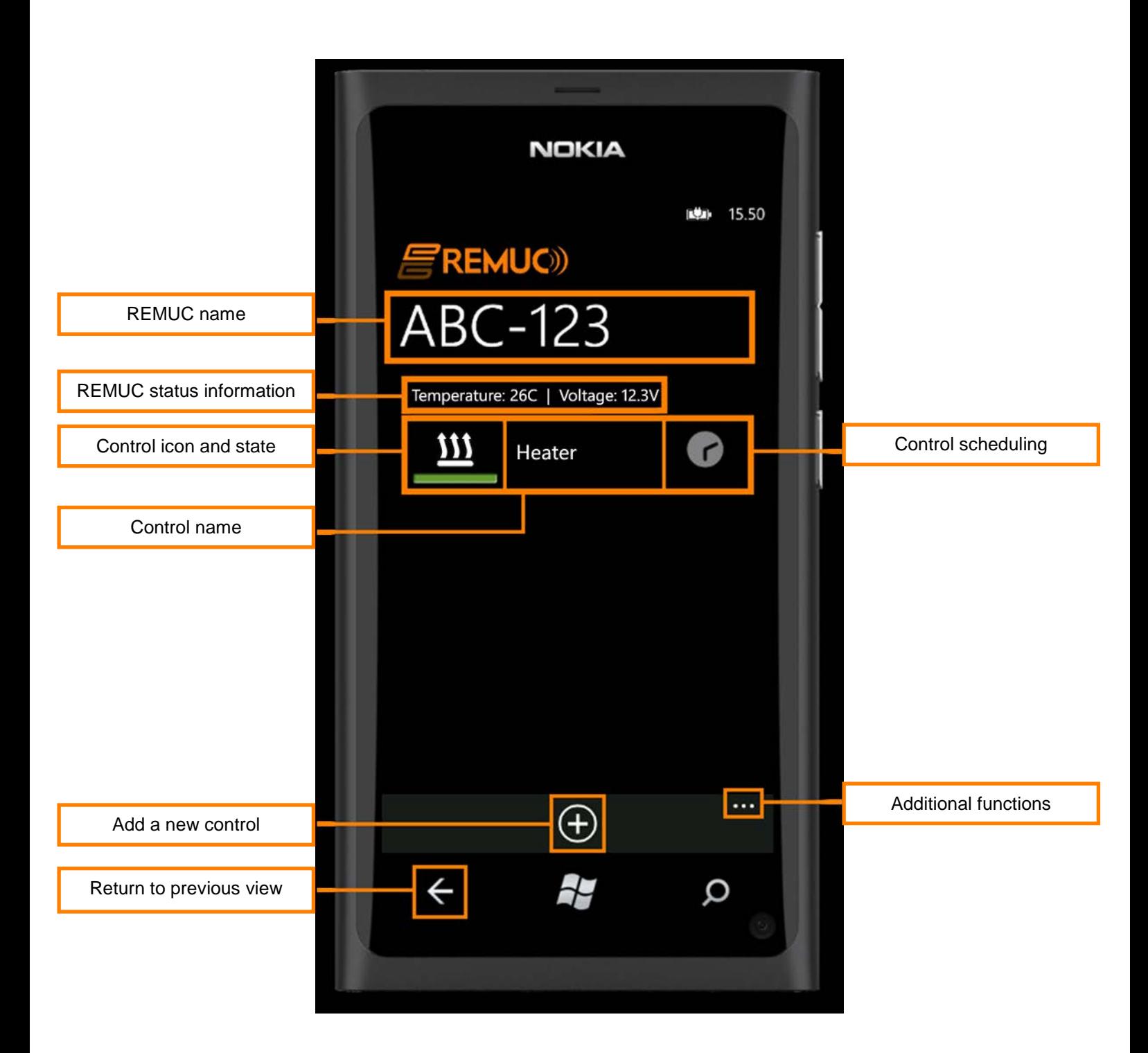

#### **Switching control state**

State switching is done by clicking the state icon. The light under the icon is green when that output is active.

#### **Control output timers**

Scheduling allows delaying of state switching, defining how long output is switched on and creating of recurring timers.

All previously defined timers can be viewed by clicking the clock icon. Adding and removal is also done there.

A All Windows Phone timers are REMUC-specific, meaning that all timers added on one phone will be seen in all other phones defined to control REMUC.

#### **Additional features**

- **Add remote**: Add a new REMUC to connect to. If the REMUC already has configured users, must one of the previous users approve adding of the new user. When adding new remote, user defines a password which will be shown to previous users through the mobile application. New user won't be able to control REMUC if the adding is not approved by any of the previous users. (in the approval dialog: *Master user* can approve new users, *Regular user* cannot)
- **Modify settings**: Rename REMUC or set REMUC in Service Mode, see chapter [\[5.5](#page-22-0) [Web user interface\]](#page-22-0).
- **Delete remote**: Deletes the previously added REMUC
- **Application settings**
	- Notifications: Switches background notifications on/off. If notifications are switched off, mobile application won't get any status updates from REMUC when left to background. It is recommended to be left on.
	- Information about the mobile application.

#### **Switching between multiple configured REMUC remotes**

If you have more than one REMUC configured in the application, you can switch between them by panning horizontally.

#### **Configuring multiple control for one REMUC remote**

Depending on the installation, you can define more than one control for one REMUC remove. Additional control can be, for example, a fan/ventilation control (output) or a car alert status icon (input).

#### **Removing a control**

Press and hold on control name text. Dialog opens with an option "Delete control".

# <span id="page-26-0"></span>6.2 Apple iPhone application

See chapter [5.2 Connecting phone using QR code], on how to connect the first mobile phone.

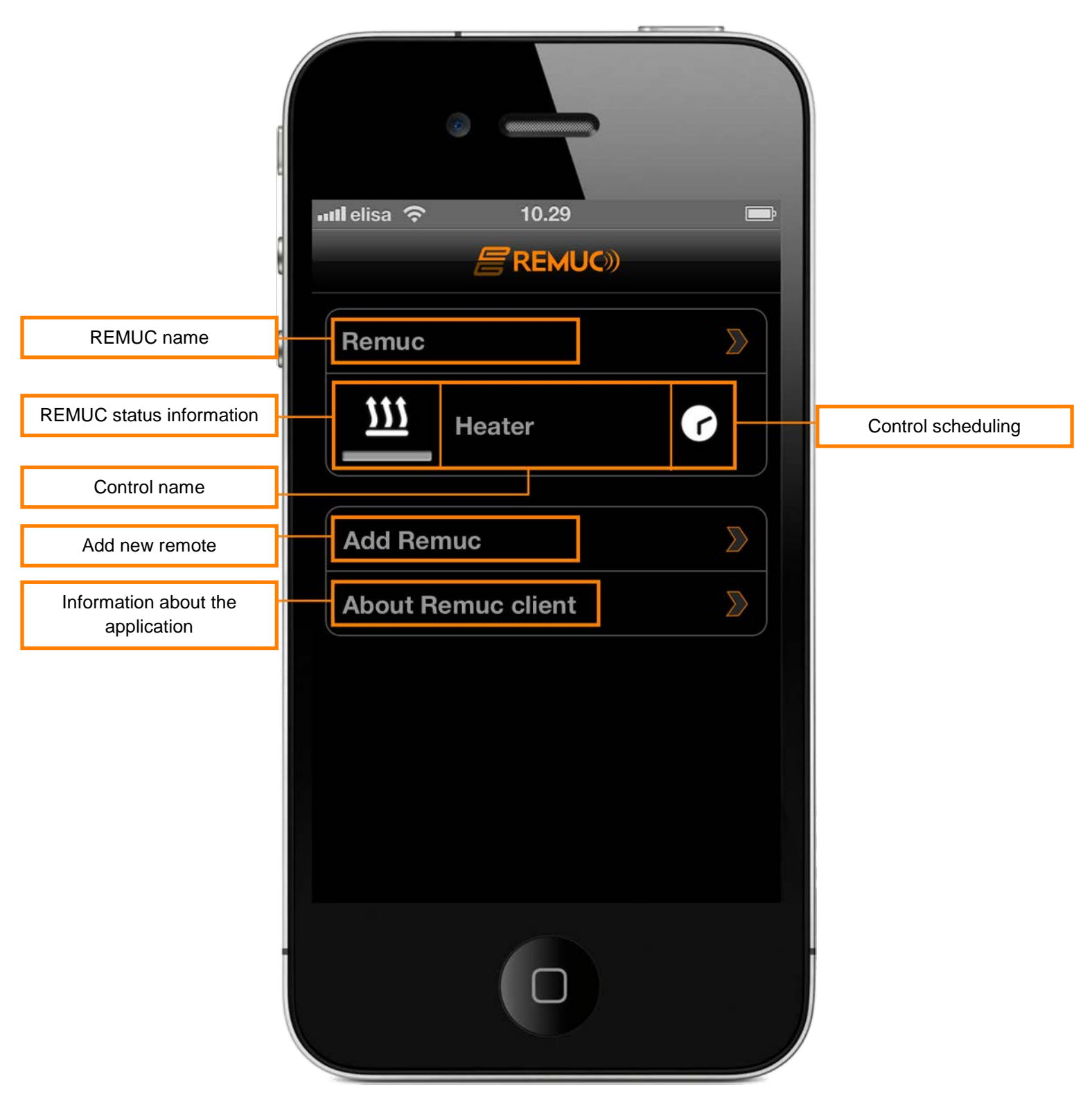

#### **Switching control state**

State switching is done by clicking the state icon. The light under the icon is green when that output is active.

#### **Control output timers**

Scheduling allows delaying of state switching, defining how long output is switched on and creating of recurring timers.

All previously defined timers can be viewed by clicking the clock icon. Adding and removal is also done there.

A All Apple iPhone timers are REMUC-specific, meaning that all timers added on one phone will be seen in all other phones defined to control REMUC

#### **Adding new REMUC remotes**

If the REMUC already has configured users, must one of the previous users approve adding of the new user. When adding new remote, user defines a password which will be shown to previous users through the mobile application. New user won't be able to control REMUC if the adding is not approved by any of the previous users. (in the approval dialog: *Master user* can approve new users, *Regular user* cannot)

#### **REMUC-specific settings**

Remote-specific settings can be accessed by clicking the remote name.

#### **Service Mode**

Service mode is needed when accessing REMUC device settings using web user interface. See chapter [\[5.5](#page-22-0) Web [user interface\]](#page-22-0)

#### **Configuring multiple controls**

Depending on the installation, you can define more than one control for one REMUC remove. Additional control can be, for example, a fan/ventilation control (output) or a car alert status icon (input).

#### **Removing a control**

Press and hold on control name text. Choose "Delete OUT <number>".

# <span id="page-28-0"></span>6.3 Android application

See chapter [5.2 Connecting phone using QR code], on how to connect the first mobile phone.

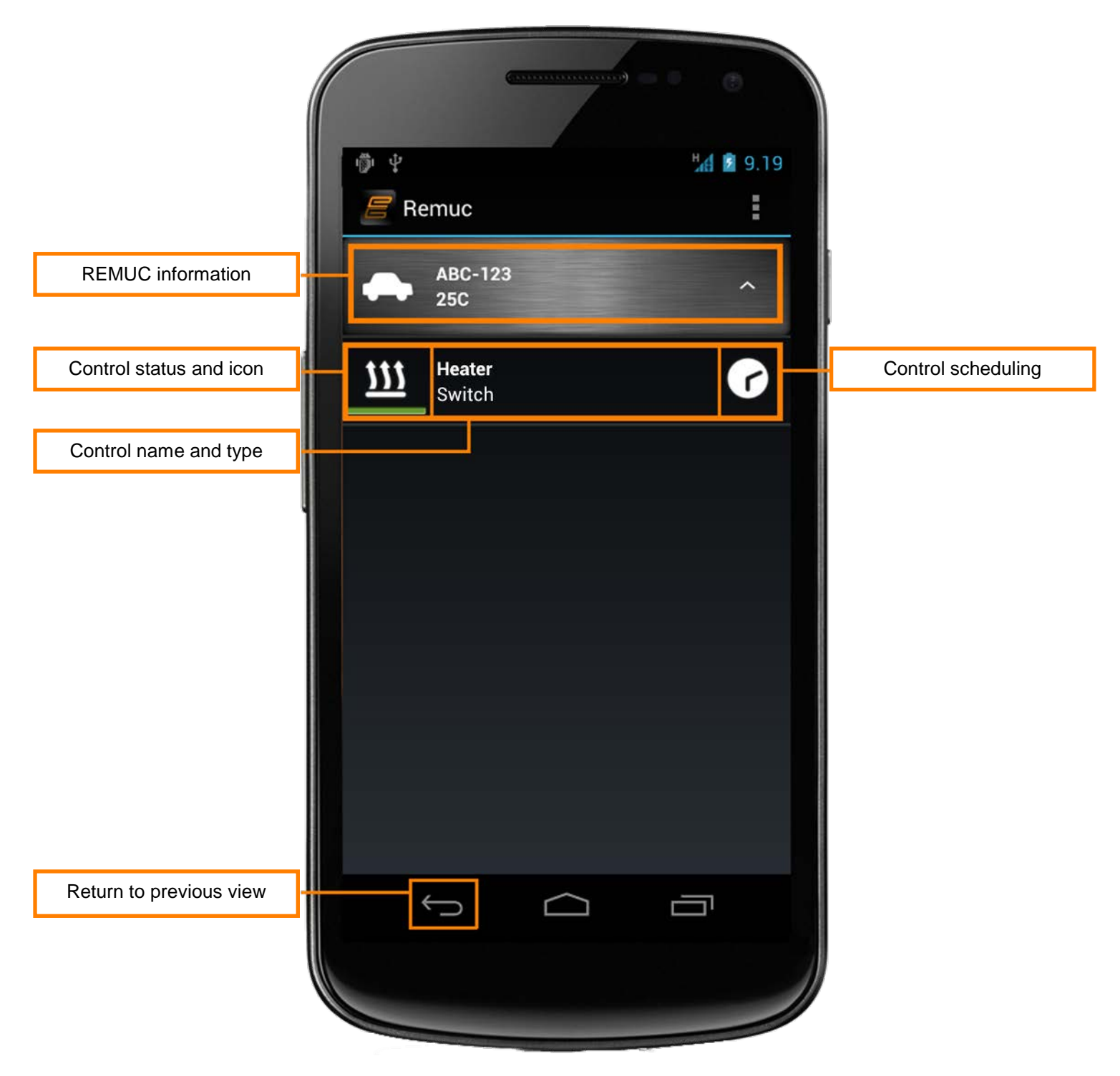

#### **Placing the widget on home view**

Android application also includes a widget which can be added into home view. Widget allows quick REMUC output switching without starting the application itself. Note: Widget can't be added to home view if there are no remotes or controls defined in the application.

#### **Switching control state**

State switching is done by clicking the state icon. The light under the icon is green when that output is active.

#### **Control output timers**

Scheduling allows delaying of state switching, defining how long output is switched on and creating of recurring timers.

All previously defined timers can be viewed by clicking the clock icon. Adding and removal is also done there.

- A. All timers created when using data connection mode are REMUC-specific, meaning that other mobile phones using the same REMUC see them also.
- **If application connection method is SMS, are timers phone-specific.**

Timer can be removed by clicking it.

#### **REMUC-specific settings**

REMUC-specific settings can be accesses by pressing and holding on device name or icon.

- **Add control**: Depending on the hardware installation, you may add more than one control pre device. Additional device can be, for example a vent control (output) or alert status (input)
- **Refresh**: Refresh device status. Usually status refreshes automatically only when some state changes.
- **Modify**: Change device name, defined phone number (only SMS usage) and device color on widget.
- **Delete**: Deletes the device
- **SMS log** (only applicable on SMS connection mode): Displays the SMS message traffic between REMUC device and the mobile phone. Sending messages also possible from this view.

#### **Modifying and deleting controls**

Press and hold on control name. In the opening dialog there's "Modify" and "Delete control".

### <span id="page-30-0"></span>6.4 Symbian and MeeGo applications

Symbian and MeeGo application are very similar to Android version, so refer to chapter [\[6.3](#page-28-0) [Android application\]](#page-28-0). Connecting the first phone is shown in chapter [\[5.3](#page-16-0) [Connecting](#page-16-0)  [the phone using Android, Meego or Symbian application\]](#page-16-0)

### <span id="page-30-1"></span>6.5 Phone calls

REMUC can also be controlled using plain phone calls if user's phone number is added to REMUC users. When a call is made to REMUC number, it will be disconnected automatically and default output will switch state immediately.

*TIP: If mobile application is installed on Symbian or MeeGo phone, all SMS traffic between the phone and REMUC can be viewed in the application's "SMS Log" view. REMUC messages will not be visible in the phone's own messaging application.*

### <span id="page-30-2"></span>6.6 SMS messages

#### **Example SMS messages:**

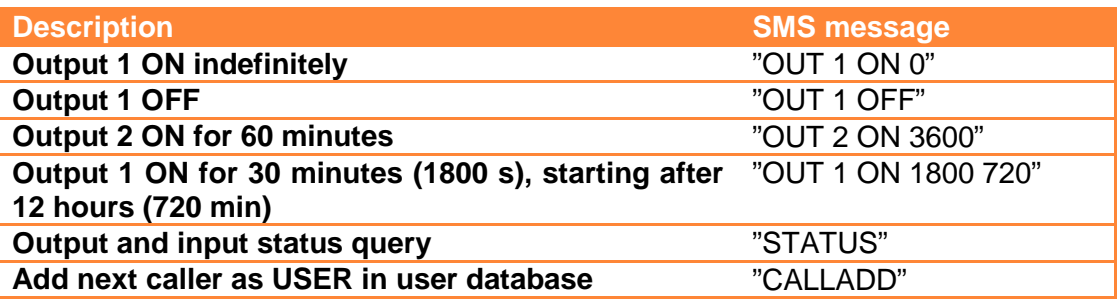

All SMS commands are described in detail in section [TBD]

### <span id="page-30-3"></span>6.7 Usage button

Usage button can be used to switch default output on and off independently from GSM network coverage, defined users or connected mobile phones.

Usage button is also used for device reset. See chapter [\[4.3](#page-8-1) [Resetting the controller with](#page-8-1)  [usage button\]](#page-8-1).

# <span id="page-31-0"></span>6.8 Web browser client

Web client can be found from [http://www.remuc.fi/settings,](http://www.remuc.fi/settings) but it's also accessible from [www.remuc.fi](http://www.remuc.fi/) front page. Login is done with QR code or a previously defined *alias.* You can log in without password if you set Remuc into *service mode*.

QR code is a device specific, unique 16 character identification.

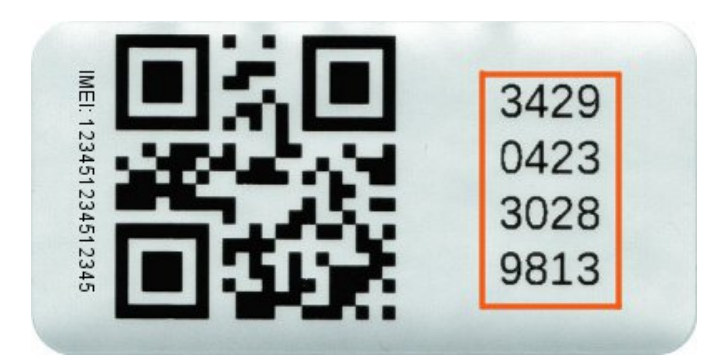

You can access a feature specific online help by moving the mouse cursor on top of the orange question mark ?

### **SERVICE MODE**

Service mode allows logging in to Remuc web client without password. Service mode can be set using the mobile client or a SMS "SET SERVICE ON". Service mode is disabled automatically in 60 minutes.

#### <span id="page-32-0"></span>**6.8.1 Control tab**

"Control" tab allows adding, removing and modifying of Remuc device controls. You can also add and remove single and recurring timers.

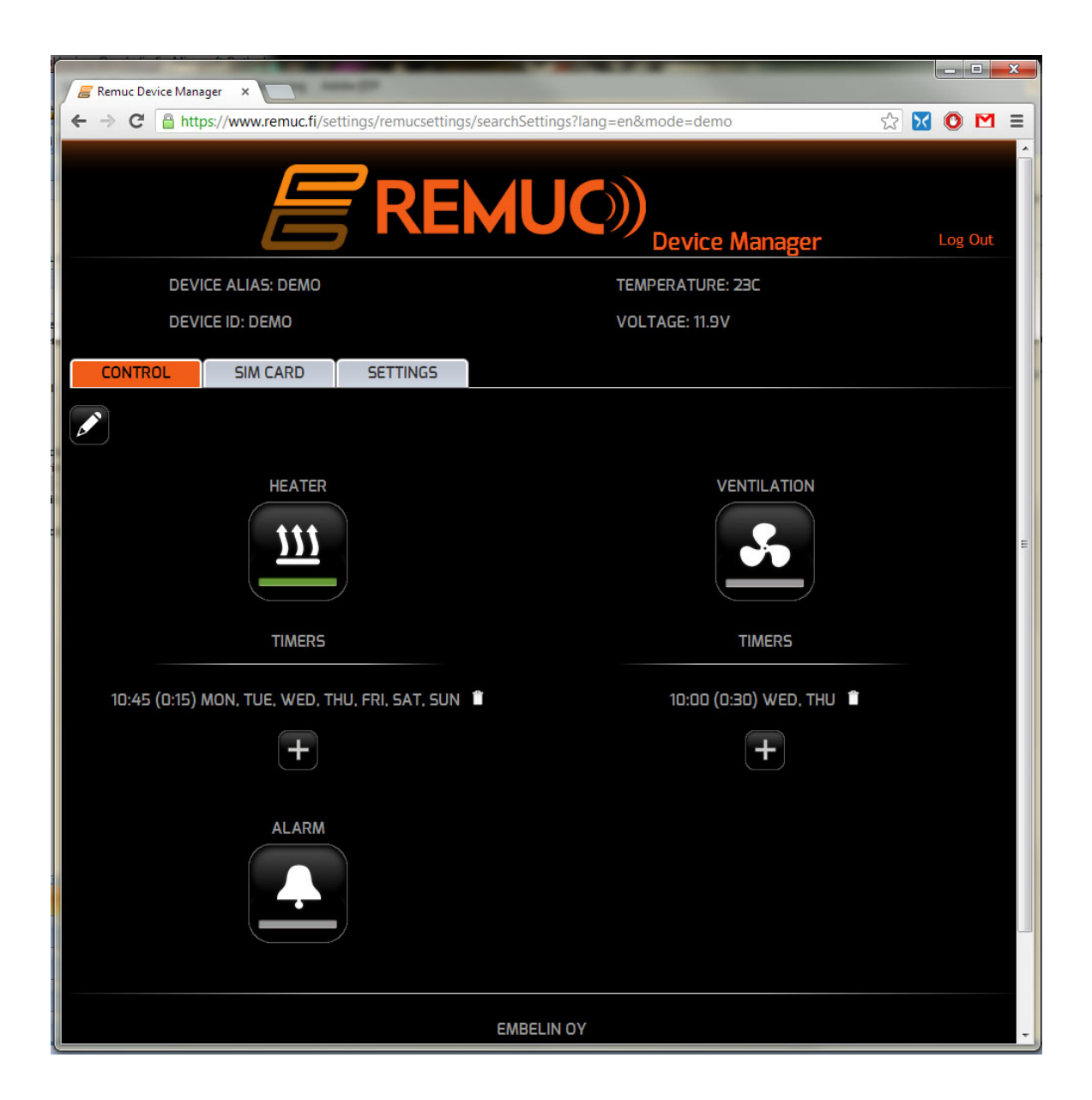

#### <span id="page-33-0"></span>**6.8.2 SIM card tab**

If you have an activated Embelin-supplied SIM card in your Remuc device, there will be a SIM card tab available also in the web client. In SIM card tab you can see how much paid use time you have left on your Embelin SIM card. When mobile application notifies user about the SIM subscription expiration, you can go to this tab to renew SIM subscription.

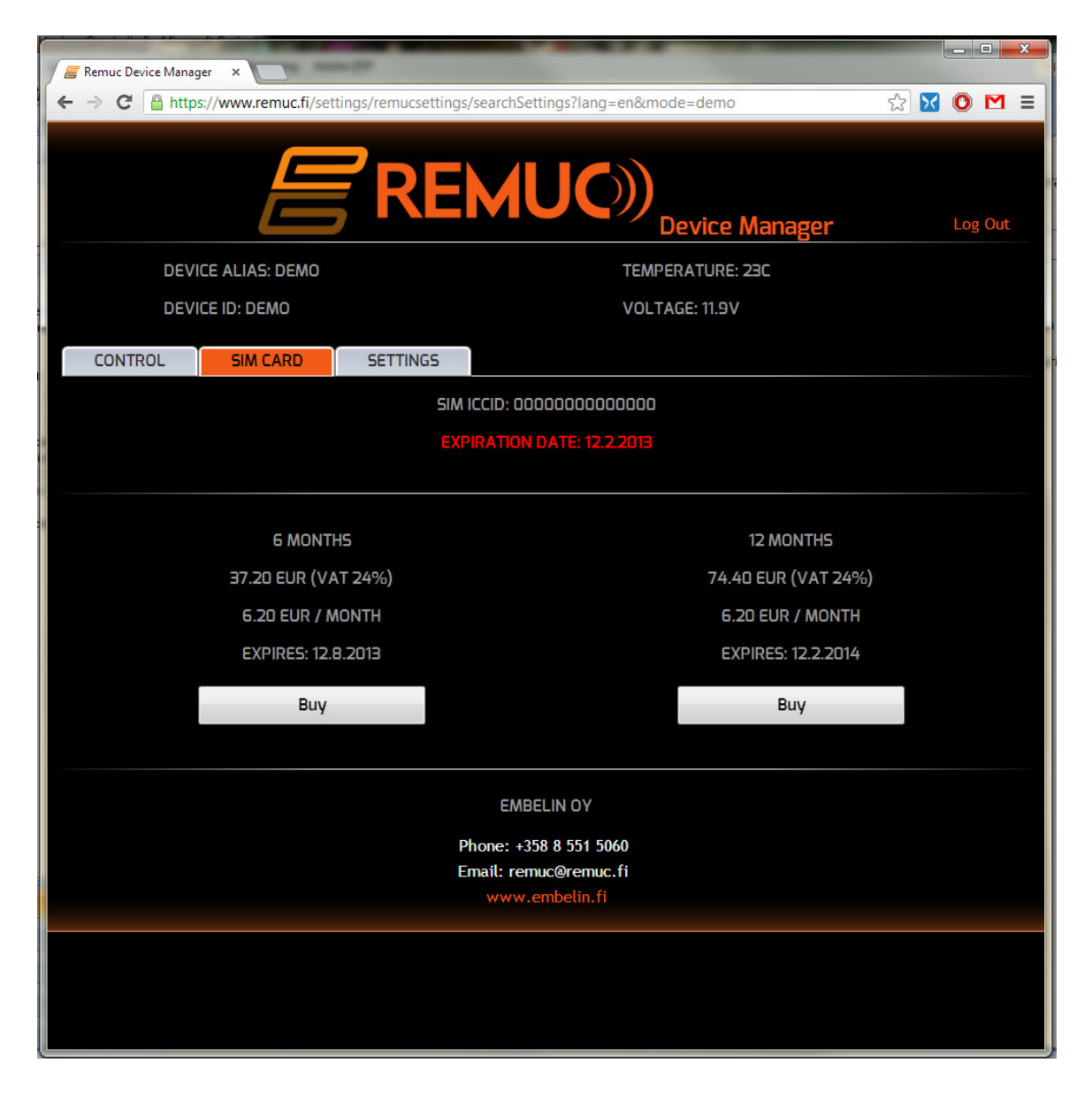

If the package did not include an Embelin SIM card or your card subscription has expired, this tab is not visible.

# <span id="page-34-0"></span>**6.8.3 Settings tab**

Last tab is labeled "Settings". There you can modify all Remuc specific settings.

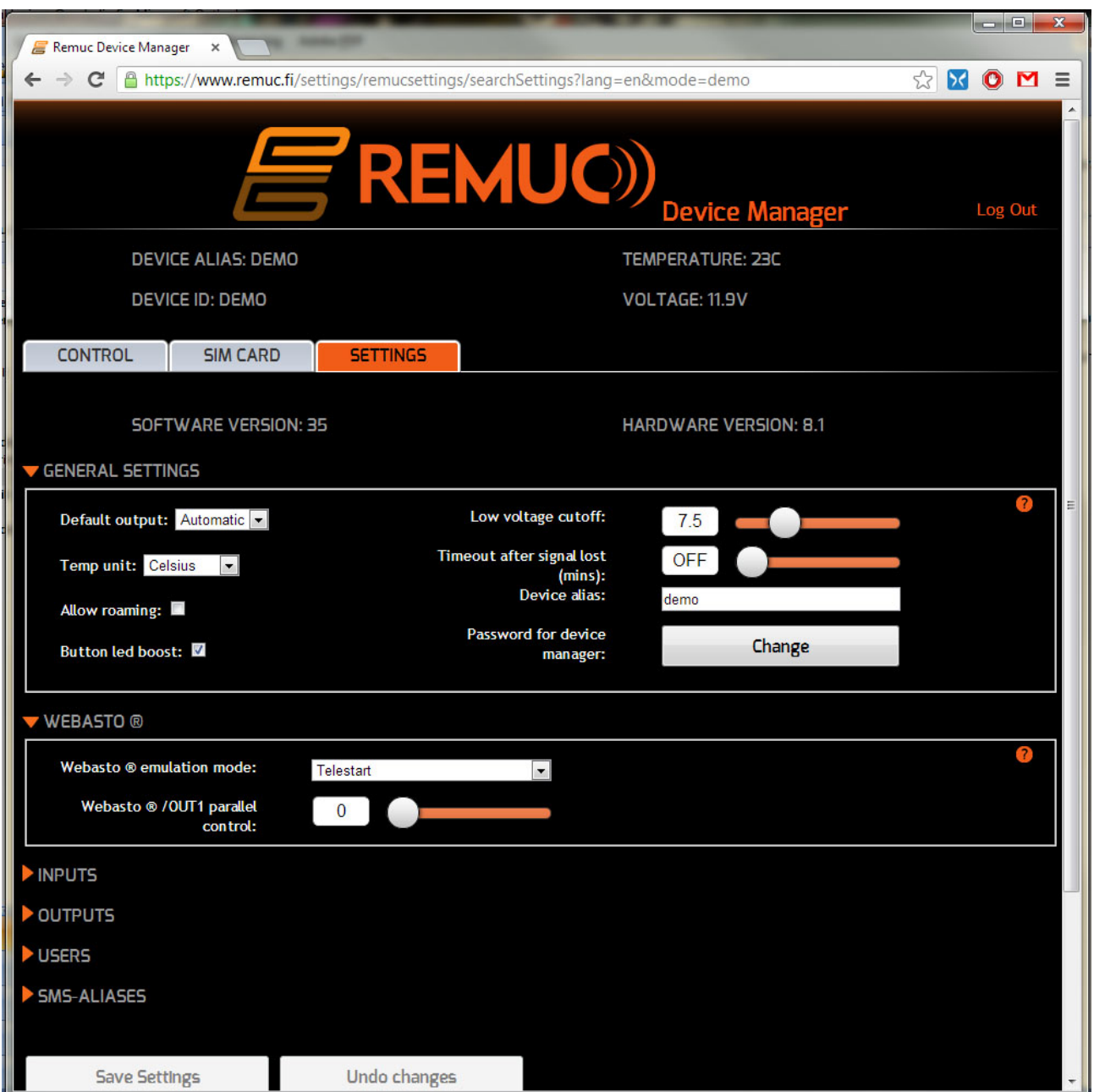

# <span id="page-35-0"></span>**7 REMUC settings**

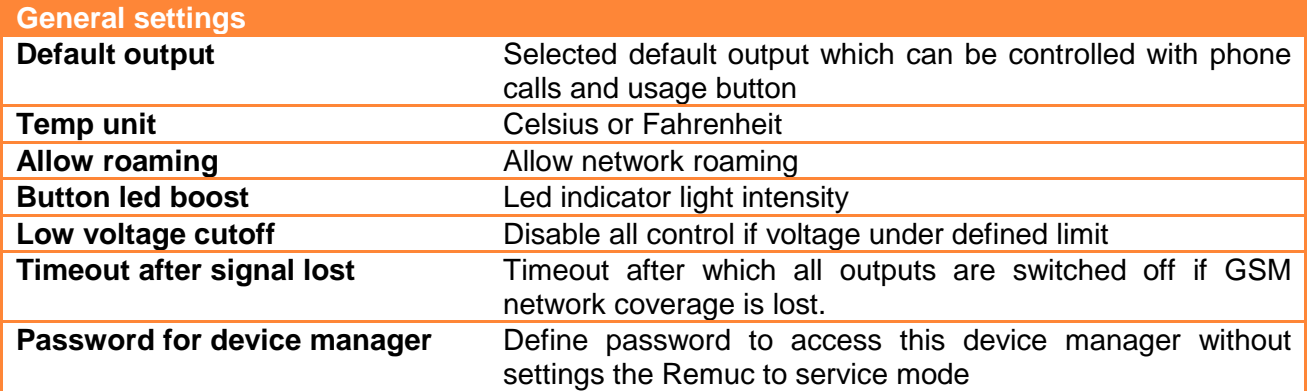

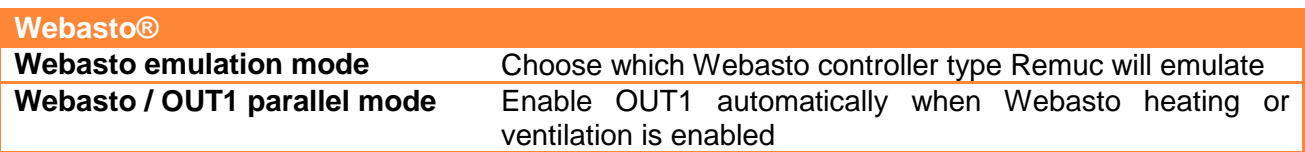

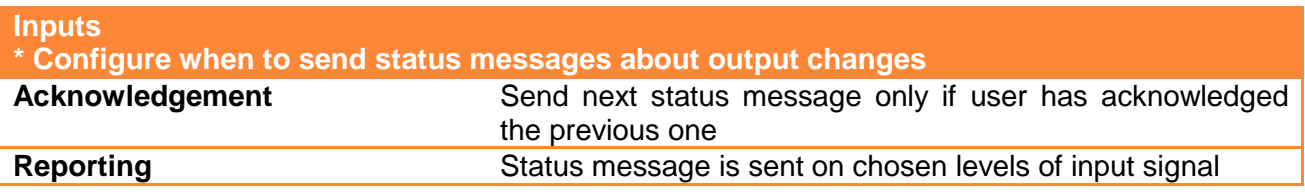

#### **Output timeouts**

Defines the default ON time for outputs when switched on without specified duration (e.g. "OUT 1 ON")

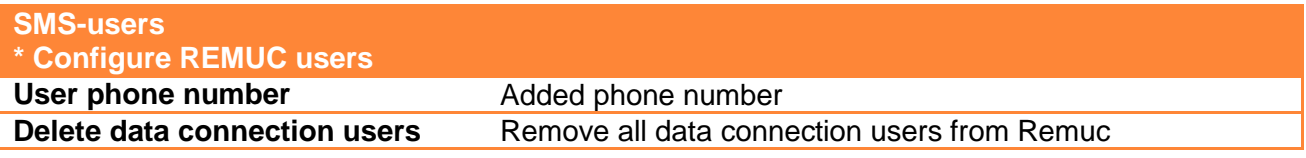

#### **Aliases**

Define a free formed shortcut for most used commands. For example: Alias: "WARM" Command: "OUT 1 ON 3600"

# <span id="page-36-0"></span>8 SMS interface

REMUC can be controlled extensively using SMS messages. Use of SMS messages require that the user phone number is added to REMUC user groups using CALLADD command.

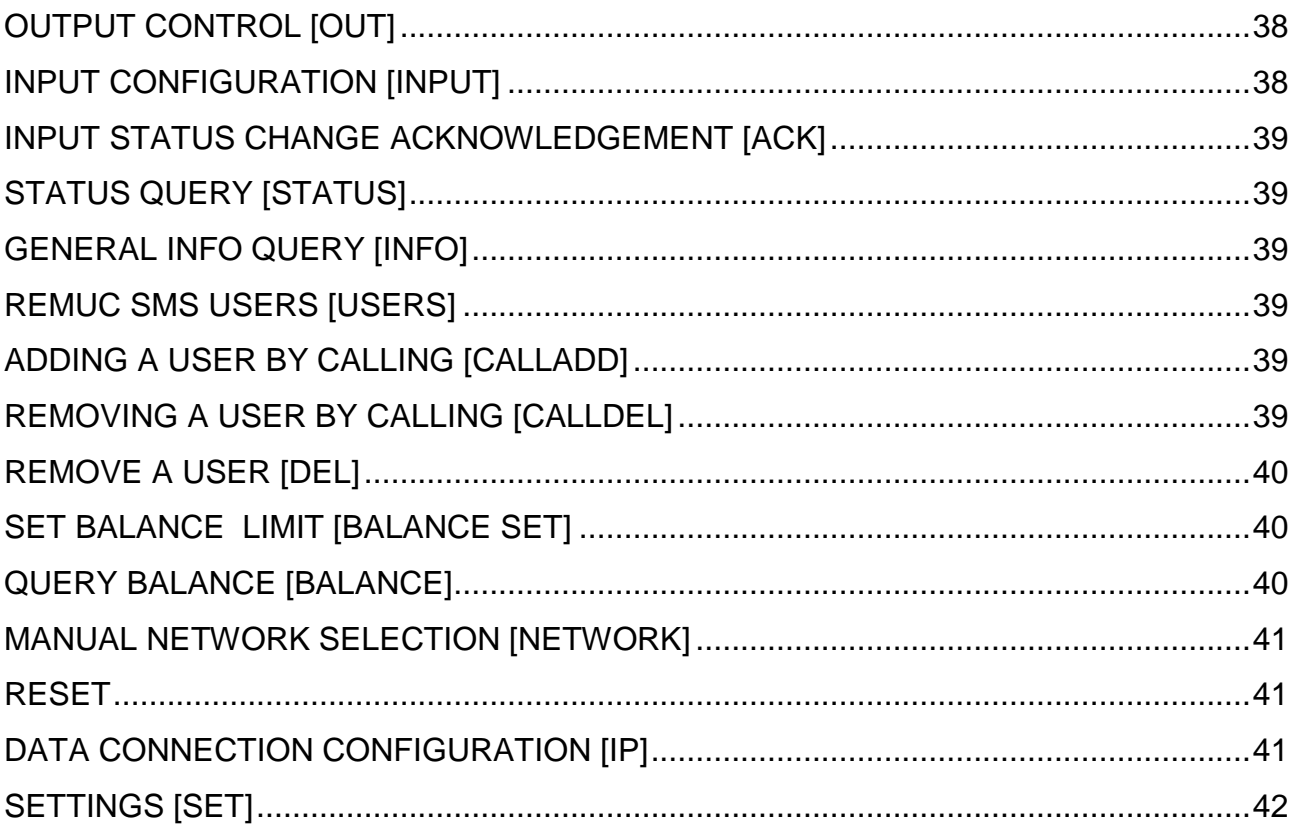

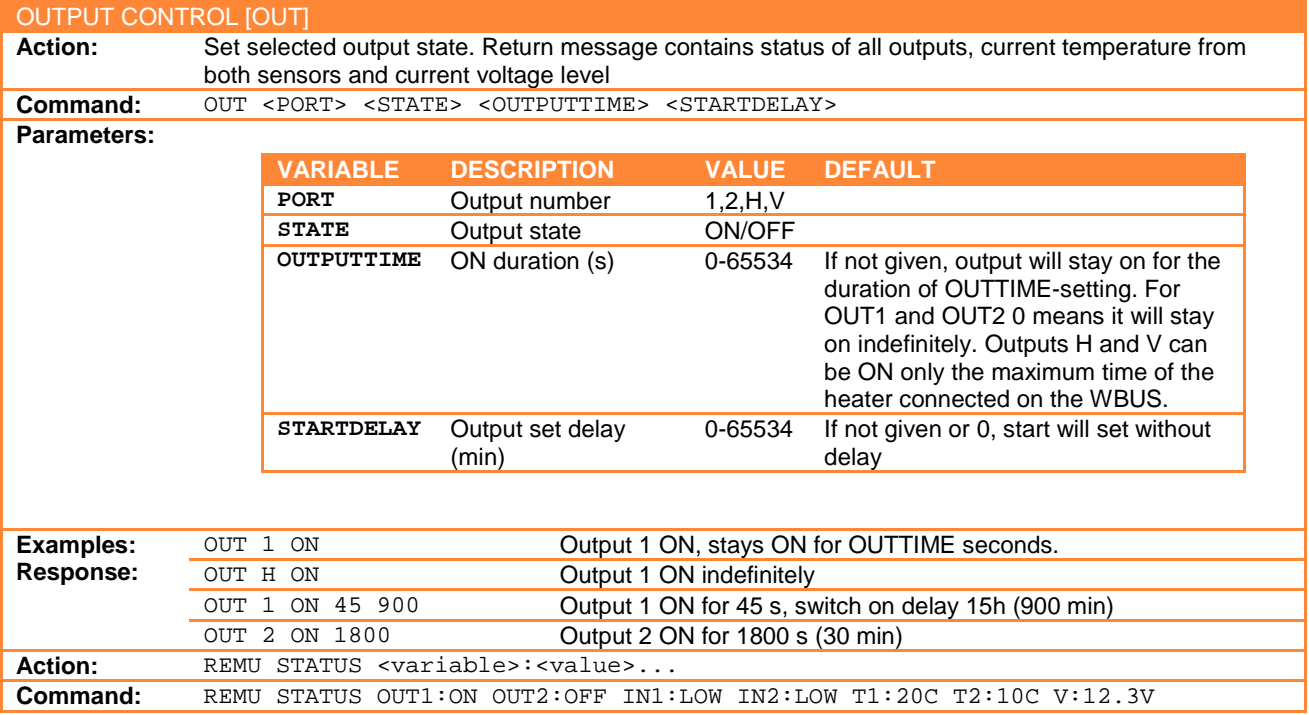

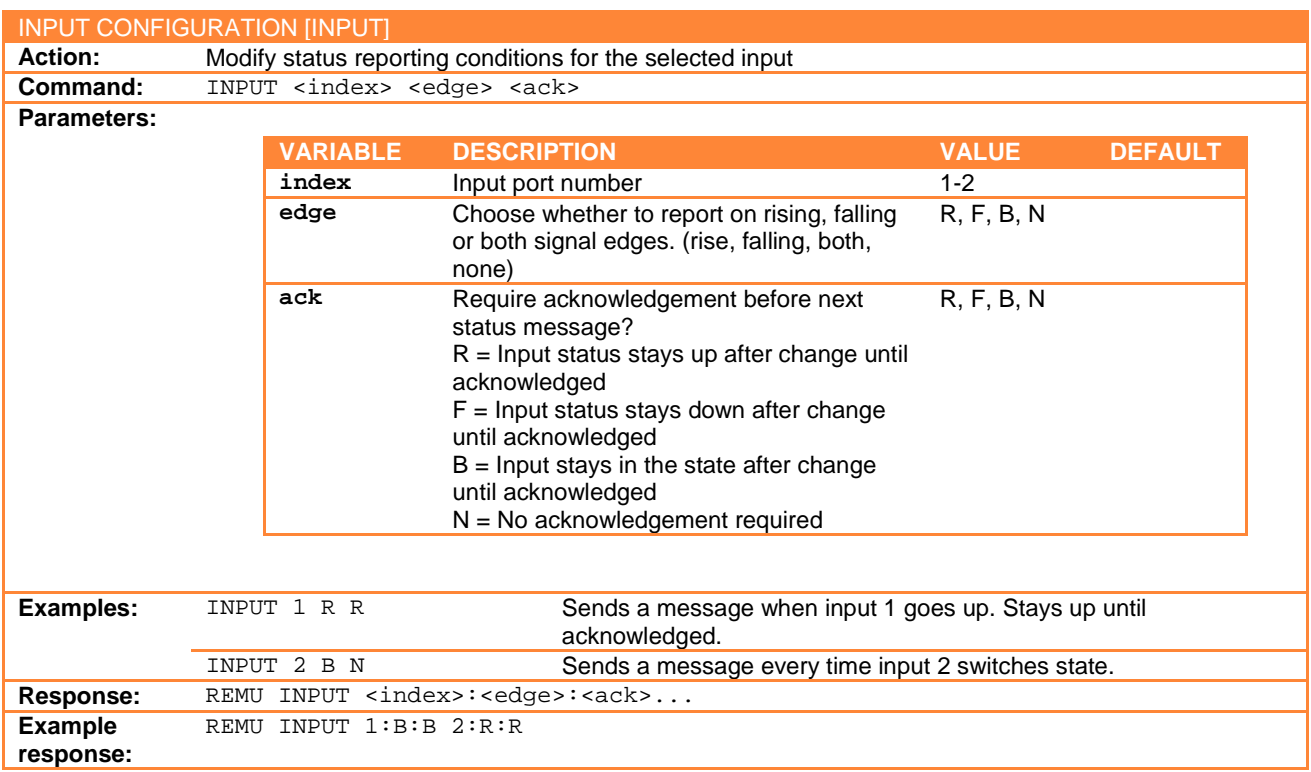

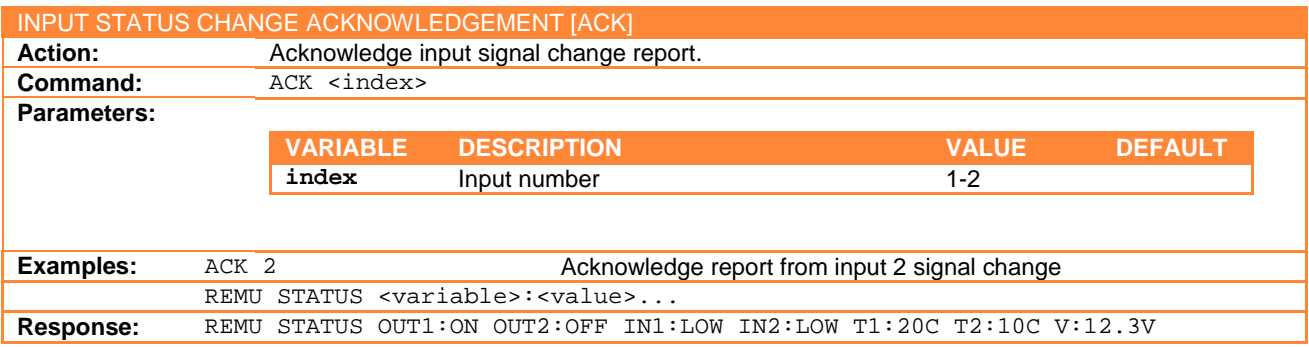

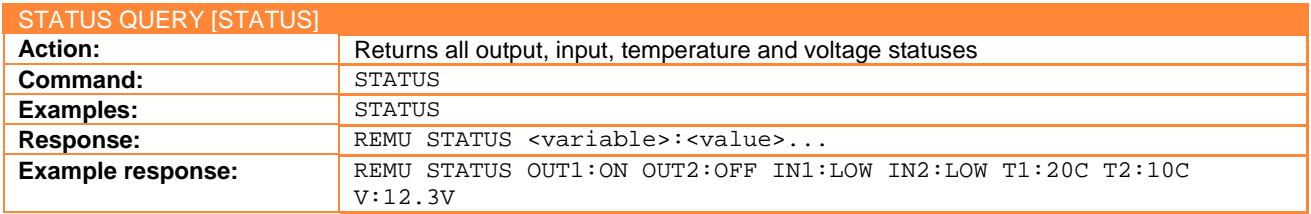

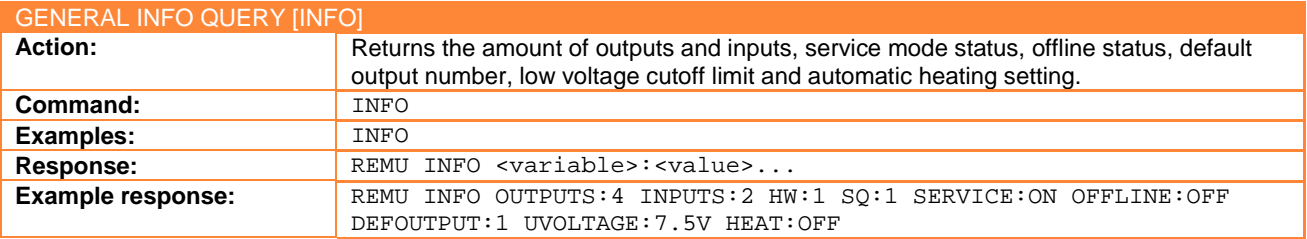

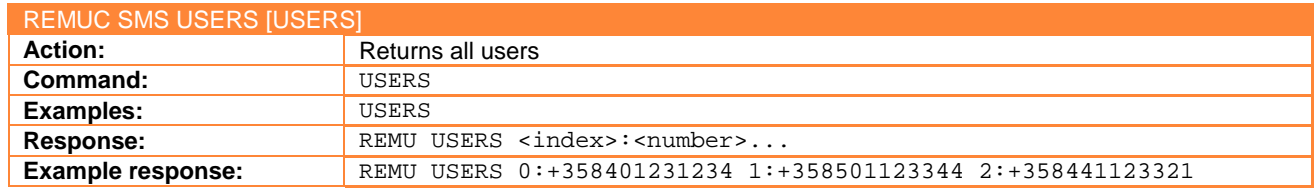

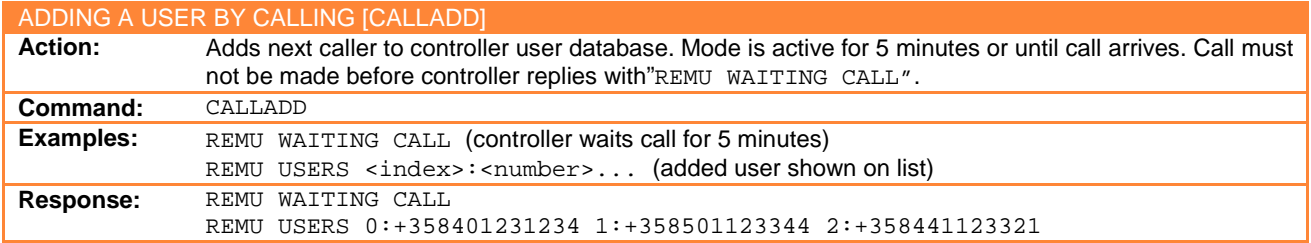

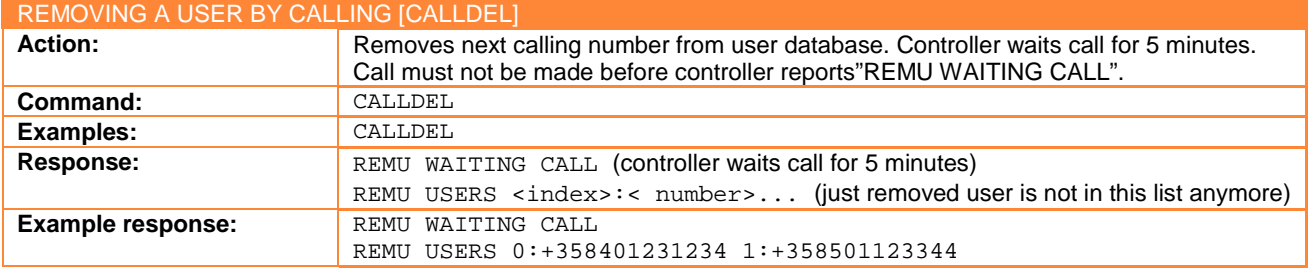

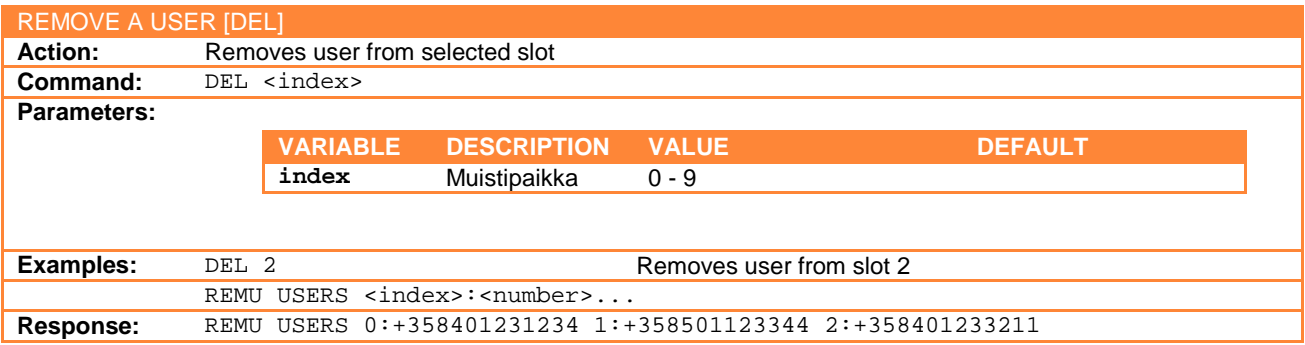

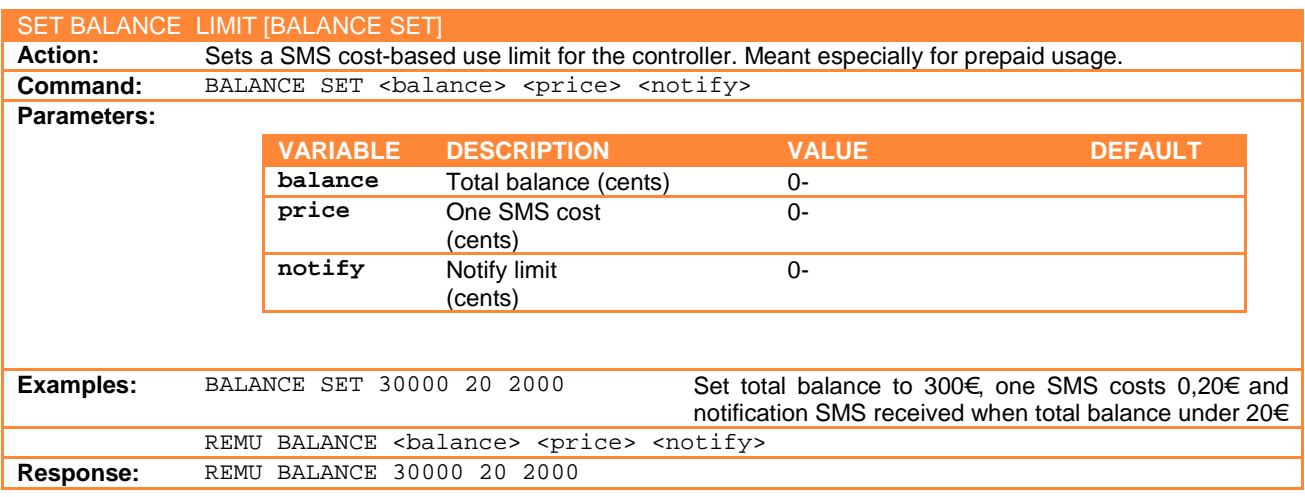

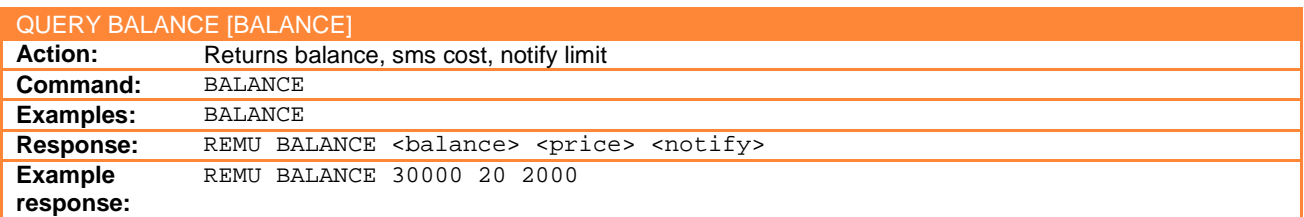

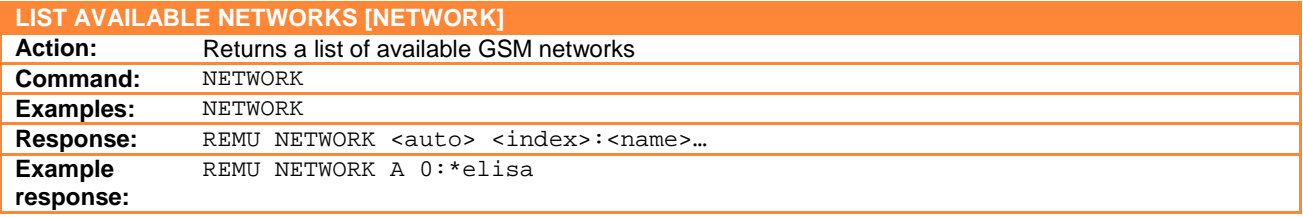

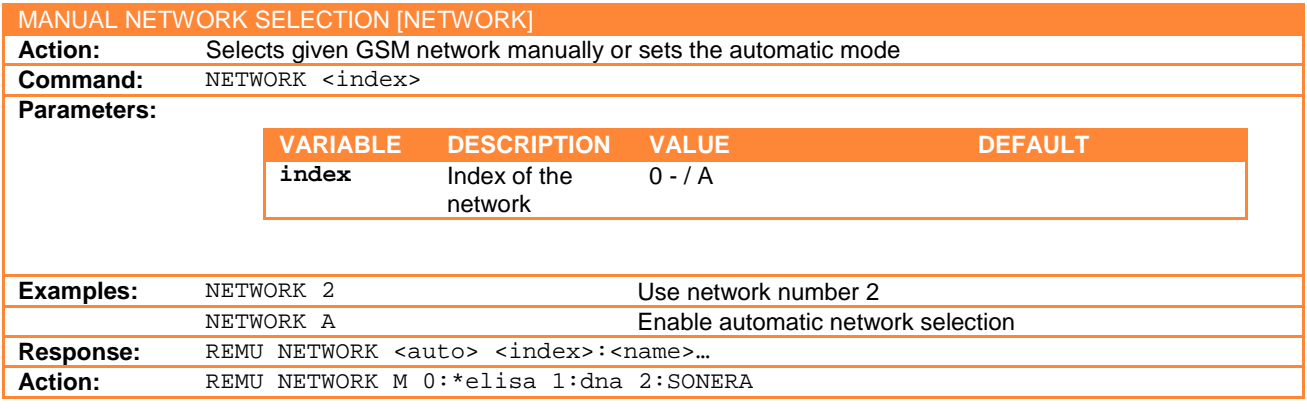

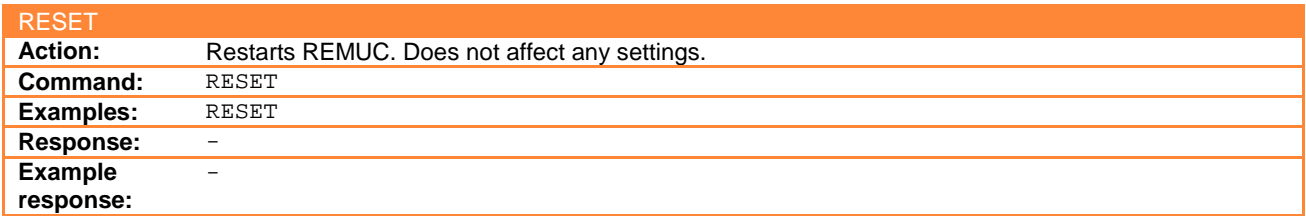

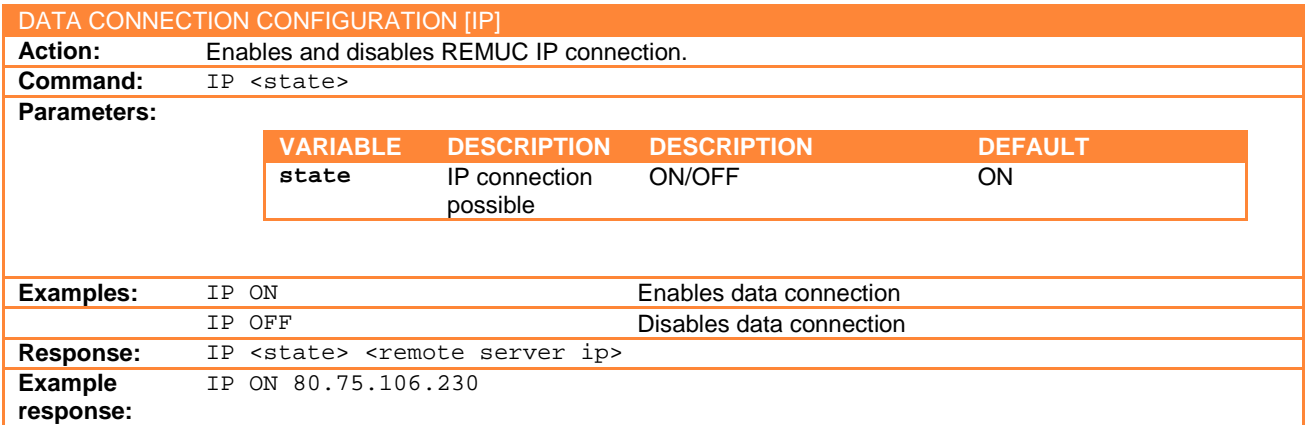

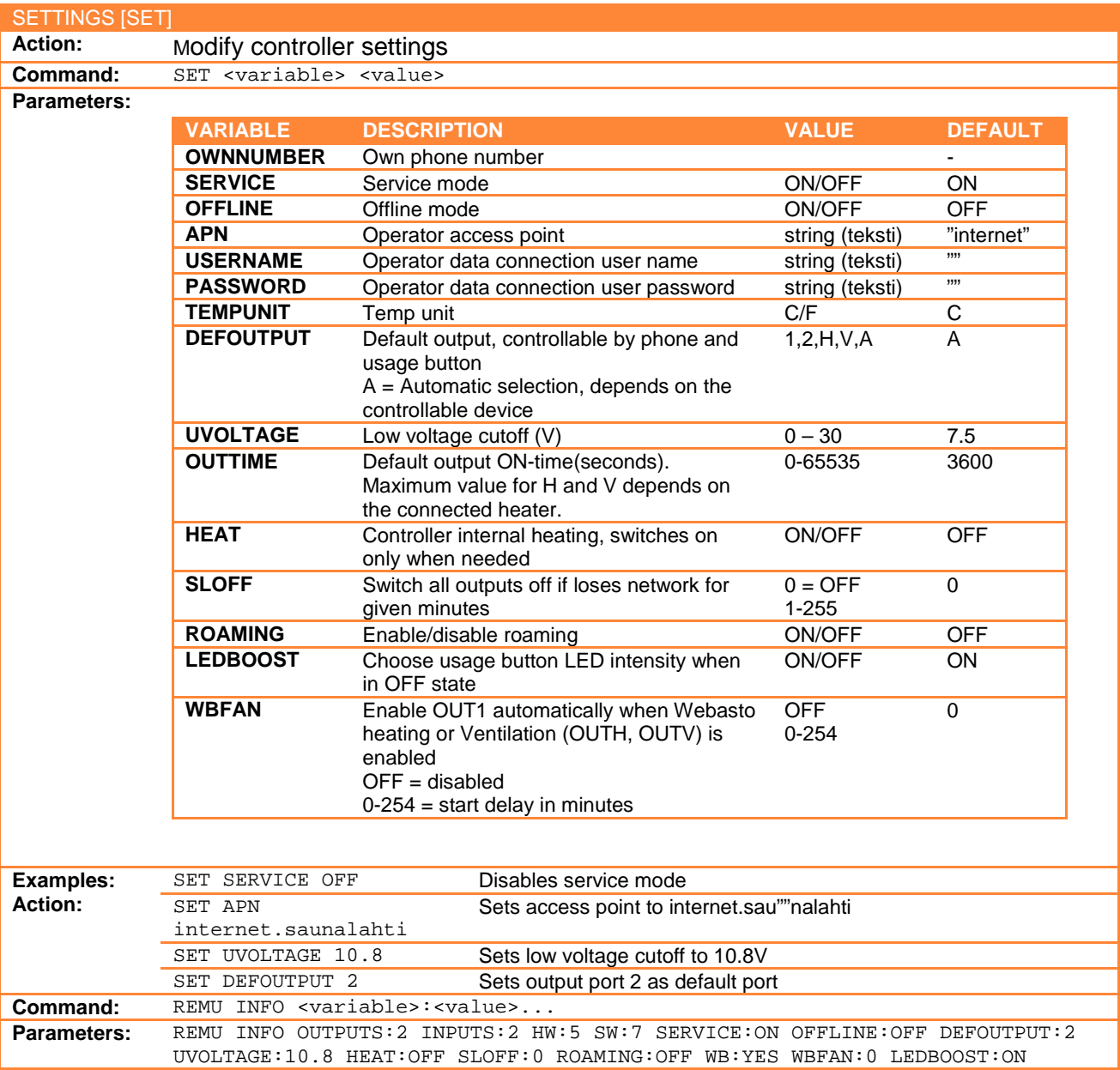

# <span id="page-42-0"></span>**9 CE certification**

This device fulfills CE-certificate EN 50498 (2010).

Embelin Ltd. declares that Remuc conforms directive 1999/5/EC relevant standards and regulations. Full Declaration of Conformity is in address <http://www.embelin.fi/uploads/pdf/Remuc-DoC.pdf>

# <span id="page-42-1"></span>**10 WEEE directive**

This symbol indicates that this product is not to be disposed of with your household waste, according to the WEEE Directive (2002/96/EC) and your national law. This product should be handed over to a designated collection point, e.g., on an authorized one-for-one basis when you buy a new similar product or to an authorized collection site for recycling waste electrical and electronic equipment (WEEE).

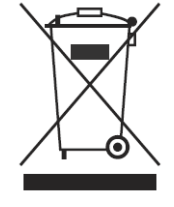

CE

# <span id="page-42-2"></span>**11 User manual**

This user manual is prepared thoroughly. Constant product development may cause some information to end being out of date. Embelin Ltd. reserves the right to modify this user manual without any further notice. Embelin Ltd. disclaims any responsibility of any possible technical or delivery related errors, lack of information, random or direct damages caused by the quality or usage of this material.

# <span id="page-42-3"></span>**12 Changes**

Embelin Ltd. reserves all rights to modify product or user manual without any further notice.

# <span id="page-42-4"></span>**13 Liability notice**

Use of this product happens at your own risk.

Embelin Ltd. will not guarantee fault free function, performance or any accuracy of the information displayed.

Embelin Ltd. disclaims any responsibility to any property and/or personal damage caused by the use of this product.

© 2013 Embelin Ltd. – all rights reserved

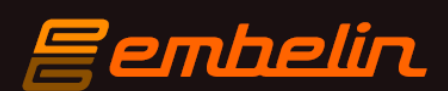

remuc@remuc.fi

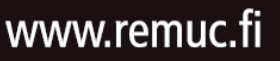